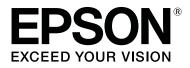

# **SL-D800** Series

# Maintenance Tool Operation Guide

CMP0183-01 EN

### **Copyrights and Trademarks**

# **Copyrights and Trademarks**

No part of this publication may be reproduced, stored in a retrieval system, or transmitted in any form or by any means, electronic, mechanical, photocopying, recording, or otherwise, without the prior written permission of Seiko Epson Corporation. The information contained herein is designed only for use with this Epson printer. Epson is not responsible for any use of this information as applied to other printers.

Neither Seiko Epson Corporation nor its affiliates shall be liable to the purchaser of this product or third parties for damages, losses, costs, or expenses incurred by the purchaser or third parties as a result of accident, misuse, or abuse of this product or unauthorized modifications, repairs, or alterations to this product, or (excluding the U.S.) failure to strictly comply with Seiko Epson Corporation's operating and maintenance instructions.

Seiko Epson Corporation shall not be liable for any damages or problems arising from the use of any options or any consumable products other than those designated as Original Epson Products or Epson Approved Products by Seiko Epson Corporation.

Seiko Epson Corporation shall not be held liable for any damage resulting from electromagnetic interference that occurs from the use of any interface cables other than those designated as Epson Approved Products by Seiko Epson Corporation.

EPSON®, EPSON EXCEED YOUR VISION, EXCEED YOUR VISION and their logos are registered trademarks or trademarks of Seiko Epson Corporation.

Microsoft<sup>®</sup> and Windows<sup>®</sup> are registered trademarks of Microsoft Corporation.

Apple®, Macintosh®, Mac OS®, and OS X® are registered trademarks of Apple Inc.

General Notice: Other product names used herein are for identification purposes only and may be trademarks of their respective owners. Epson disclaims any and all rights in those marks.

© 2019 Seiko Epson Corporation. All rights reserved.

# **Meaning of Symbols**

| Important: | Important must be followed to avoid damage to this product.           |
|------------|-----------------------------------------------------------------------|
| Note:      | Notes contain important information on the operation of this product. |

# **Operating System Versions**

In this documentation, the following abbreviations are used.

### **Copyrights and Trademarks**

#### Windows refers to Windows 10, 8, 7.

- U Windows 10 refers to Windows 10 Pro, Windows 10 Pro x64.
- U Windows 8.1 refers to Windows 8.1, Windows 8.1 Pro.
- □ Windows 8 refers to Windows 8, Windows 8 Pro.
- □ Windows 7 refers to Windows 7 Professional.

#### Macintosh refers to Mac.

□ Mac refers to macOS Mojave/macOS High Sierra/macOS Sierra/OS X El Capitan/OS X Yosemite/OS X Mavericks/OS X Mountain Lion/Mac OS X v10.7.x/Mac OS X v10.6.8.

### Contents

### Copyrights and Trademarks

| Copyrights and Trademarks. | 2 |
|----------------------------|---|
| Meaning of Symbols.        | 2 |
| Operating System Versions. | 2 |

### Using the Maintenance Tool (Windows)

| Summary of the Maintenance Tool 5          |
|--------------------------------------------|
| Starting and Closing                       |
| Explanation of the Main Screen             |
| Printer maintenance                        |
| Using Printer maintenance                  |
| Diagnostic Cleaning                        |
| Forced Cleaning                            |
| Nozzle Check                               |
| Paper Settings                             |
| Current media                              |
| Print Head Alignment                       |
| Paper Feed Adjustment                      |
| Gray Adjustment                            |
| Printer Management                         |
| Registering Printers                       |
| Canceling Registration for Printers 40     |
| Changing the Printer Name                  |
| Replace Printer                            |
| Firmware Update                            |
| System Environment Settings                |
| Setting the Print Data Temporary Storage   |
| Folder                                     |
| Update the Paper Information               |
| Collect Logs                               |
| Troubleshooting                            |
| About error messages                       |
| Cannot perform Replace Printer from        |
| Maintenance Tool                           |
| Cannot Perform Printer Registration/Cancel |
| Registration Correctly                     |

### Using the Maintenance Tool (Mac)

| Summary of the Maintenance Tool 54 | ļ |
|------------------------------------|---|
| Starting and Closing               | - |
| List of Functions                  | ) |
| Printer Window57                   | , |
| Adjusting the Print Head           | ; |
| Performing Head Maintenance        | , |

| Nozzle Check                                   |
|------------------------------------------------|
| Diagnostic Cleaning                            |
| Forced Cleaning                                |
| Print Head Alignment                           |
| Operation Condition Settings                   |
| Time Before Switching to Sleep Mode 68         |
| Warning Buzzer                                 |
| Quick Print Mode                               |
| Paper Settings                                 |
| Periodic Nozzle Check                          |
| Adding a Printer/Updating Paper Information 75 |
| Troubleshooting                                |
| About error messages                           |
|                                                |

### Appendix

| OPEN SOURCE SOFTWARE LICENSE TERMS |
|------------------------------------|
|                                    |
| EPSON END USER SOFTWARE LICENSE    |
| AGREEMENT                          |

# Summary of the Maintenance Tool

From your computer you can perform adjustment and maintenance operations such as checking the printer's status, making settings, performing head cleaning and so on.

The maintenance tool provides an operator mode and an administrator mode. The startup method and items that can be used differ depending on the mode you are using.

You need administrator rights for your OS to start administrator mode.

### **Starting and Closing**

#### Starting operator mode

On your computer, click **Start - All Programs - EPSON - EPSON SL-D800 Series - Epson SL-D800 Series Maintenance Tool**.

| Printer Name Status   Standing By   15      Printer maintenance   Printer maintenance   Diagnostic Cleaning   Execute   Porced Cleaning   Execute   Normal   Power   Nozzle Check   Print Check Pattern   Print Check Pattern Current media Set Paper Level Set Total Check Pattern Set Set | 式 Maint                                | enance Tool                              |    |                    |                                 |                |              |              |              |                  |               |           |          | x |
|----------------------------------------------------------------------------------------------------|----------------------------------------|------------------------------------------|----|--------------------|---------------------------------|----------------|--------------|--------------|--------------|------------------|---------------|-----------|----------|---|
| Printer maintenance       Paper Settings         Diagnostic Cleaning       Execute         Forced Cleaning       Execute         Image: Normal Image: Nozzle Check       Power         Nozzle Check       Execute         Image: Nozzle Check       Execute         Image: Nozzle Check       Execute         Image: Nozzle Check       Execute         Image: Nozzle Check       Execute         Image: Nozzle Check       Execute         Image: Nozzle Check       Execute         Image: Nozzle Check       Image: Nozzle Check                                                                                                    | 🖨 Printer Name                         | Status                                   | എ  | ٥                  | ۵ ۵                             | ۵              | ٠            | ٥            | ۵            | Last Maintenance | Serial number | Paper Typ | Operatio |   |
| Diagnostic Cleaning     Execute     Current media     Set       Forced Cleaning     Execute     Paper Type     Photo Paper <glossy>     •            <ul> <li>Normal</li> <li>Power</li> <li>Nozzle Check</li> <li>Execute</li> <li>Auto Nozzle Check</li> </ul>      Paper Width 152 mm     m            <ul> <li>Auto Nozzle Check</li> <li>Execute</li> <li>Auto Nozzle Check</li> </ul>      Paper Level 15 m     m</glossy>                                                                                                    | V EPSON                                | Standing By                              | 15 | $\checkmark$       | $\checkmark$ $\checkmark$       | $\checkmark$   | $\checkmark$ | $\checkmark$ | $\checkmark$ | 2019/02/06       |               | Photo Par |          | ~ |
|                                                                                                    | Diagnostic Cleaning<br>Forced Cleaning | Execute<br>Power<br>Execute<br>cle Check |    | Currei<br>Pa<br>Pa | nt medi<br>aper Typ<br>aper Wio | a<br>ve<br>dth | 152          |              | m            | m                |               |           |          | * |

Note:

- **U** You can also start by clicking **Start SL Printer Maintenance Tool** on the printer driver screen.
- □ In Windows 8 and Windows 8.1, point to the top-right or bottom-right of the screen, click **Search** from Charms, and then select **SL Printer Maintenance Tool** from the App list.

#### Starting administrator mode

On your computer, click **Start** - **All Programs** - **EPSON** - **EPSON SL-D800 Series** - **Epson SL-D800 Series Maintenance Tool Admin**. You may need to enter a password depending on the level of authority required.

| Maintenance Tool                                                           |                                                                               | - • ×        |
|----------------------------------------------------------------------------|-------------------------------------------------------------------------------|--------------|
| Printer Name         Status           ✓         EPSON         Standing By  |                                                                               | aper Type    |
| Printer maintenance                                                        | Paper Settings                                                                | mware Update |
| Diagnostic Cleaning Execute<br>Forced Cleaning Execute<br>© Normal © Power | Current media Set Paper Type Photo Paper <glossy> Paper Width 152 mm</glossy> | ate          |
| Nozzle Check Execute<br>Auto Nozzle Check  Print Check Pattern             | Paper Level 15 m<br>Print Head Alignment Set                                  |              |
| Printer settings<br>Buzzer Set                                             | Adjustment Pattern Print                                                      |              |
| Sleep Mode Threshold Set                                                   | Adjustment Pattern Print Adjustment Number 0                                  | Date         |
| Periodic Nozzle Check Set                                                  | Gray Adjustment<br>Color Balance Set                                          |              |
| ON OFF                                                                     | Total Number of Copies                                                        | 0 Copies     |
| System Environment Settings                                                |                                                                               | Close        |

#### Note:

In Windows 8 and Windows 8.1, point to the top-right or bottom-right of the screen, click **Search** from Charms, and then select **Epson SL-D800 Series Maintenance Tool Admin** from the App list.

### Closing

Click **Close** at the bottom-right of the screen.

### **Explanation of the Main Screen**

Here we will explain the main screen by using the screen displayed in administrator mode.

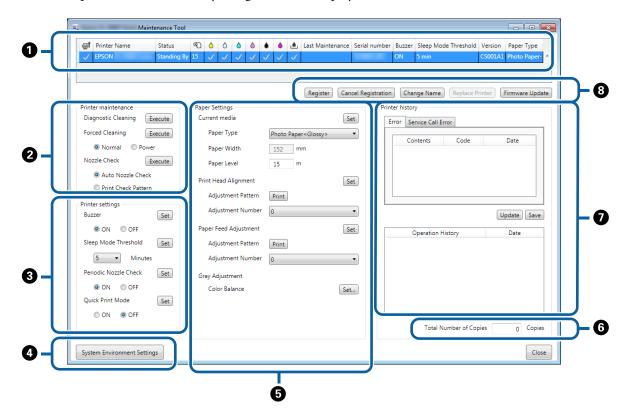

**2**, **3**, **4** to **7** allow you to display or set items for the printer selected in the printer list.

Items marked with an asterisk (\*) are only displayed in administrator mode.

|   | Iten                | n                     | Explanation                                                                                                    |
|---|---------------------|-----------------------|----------------------------------------------------------------------------------------------------|
| 0 | Printer list area   | ₽ <b>j</b>            | You can perform maintenance for printers with a $\checkmark$ .                                                                                                    |
|   |                     | Printer Name          | Displays the printer name.                                                                                                    |
|   |                     | Status                | Displays the printer's status.                                                                                                    |
|   |                     | ୩                     | Displays the paper level.                                                                                                    |
|   |                     |                       | Displays the ink level for each color.<br>√: No problems detected.                                                                                                    |
|   |                     |                       | <b>A</b> : Ink is running low. Prepare a new ink cartridge.                                                                                                    |
|   |                     |                       | Semaining ink level is below the minimum value. Replace with a new ink cartridge. Or, an error has occurred. Check the error information field and clear the error.                 |
|   |                     | ٩                     | Displays the amount of free space remaining in the maintenance cartridge.                                                                                                    |
|   |                     |                       | √: No problems detected.                                                                                                    |
|   |                     |                       | Free space is running low. Prepare a new maintenance cartridge.                                                                                                    |
|   |                     |                       | Second control of the space is below the minimum value. Replace with a new maintenance cartridge. Or, an error has occurred. Check the error information field and clear the error. |
|   |                     | Last Maintenance      | Displays the date the last time maintenance was performed using the maintenance tool.                                                                                               |
|   |                     | Serial number         | Displays the printer's serial number.                                                                                                    |
|   |                     | Buzzer <sup>*</sup>   | Displays the value set in <b>Buzzer</b> for the <b>Printer settings</b> .                                                                                                    |
|   |                     | Sleep Mode Threshold* | Displays the value set in <b>Sleep Mode Threshold</b> for the <b>Printer</b> settings.                                                                                              |
|   |                     | Version <sup>*</sup>  | Displays the firmware version.                                                                                                    |
|   |                     | Paper Type            | Displays the paper type currently set.                                                                                                    |
|   |                     | Operation History     | Displays the previous operation history.                                                                                                    |
|   |                     |                       | Only displayed in operator mode.                                                                                                    |
| 0 | Printer maintenance | Diagnostic Cleaning   | Detects clogged nozzles and automatically performs cleaning.                                                                                                    |
|   |                     | Forced Cleaning       | Performs manual cleaning.                                                                                                    |
|   |                     | Nozzle Check          | Checks for clogged nozzles.                                                                                                    |

|   | It                            | em                                 | Explanation                                                                                                    |
|---|-------------------------------|------------------------------------|----------------------------------------------------------------------------------------------------|
| 3 | Printer settings <sup>*</sup> | Buzzer                             | Select whether or not (ON/OFF) to sound the warning buzzer.<br>Click <b>Set</b> to apply the changes.                                                                                                    |
|   |                               | Sleep Mode Threshold               | Set the time before switching to Sleep Mode. Click <b>Set</b> to apply<br>the changes.<br>If an error has not occurred on the printer and no print jobs<br>have been received for the specified length of time, the printer<br>automatically switches to Sleep Mode.<br>After printing is complete, it takes about five minutes to<br>prepare to switch to Sleep Mode. Therefore, the time before<br>switching to Sleep Mode after printing is about five minutes<br>longer than the actual setting. |
|   |                               | Periodic Nozzle Check              | Select whether or not (ON/OFF) to automatically perform a<br>nozzle check. Click <b>Set</b> to apply the changes.<br>This should normally be selected ON. Select OFF only if you are<br>instructed to do so by a service engineer. When OFF is selected,<br>you need to check the clogging status manually.                                                                                                    |
|   |                               |                                    | When an error occurs, you cannot perform <b>Periodic Nozzle</b><br><b>Check</b> . Clear the error.                                                                                                    |
|   |                               | Quick Print Mode                   | Quick Print Mode is a mode that increases print speed by shortening the drying time when printing one sheet at a time.                                                                                                    |
|   |                               |                                    | We recommend using this when printing one sheet at a time such as for an event.                                                                                                    |
|   |                               |                                    | Be sure to note the following points.                                                                                                    |
|   |                               |                                    | Do not stack print outs as the drying time is shorter.                                                                                                    |
|   |                               |                                    | Do not adjust the paper feed when Quick Print Mode is set<br>to <b>ON</b> .                                                                                                    |
|   |                               |                                    | <ul> <li>Depending on the paper type, color may be uneven or ink<br/>may be smudged. If this occurs, set Quick Print Mode to<br/>OFF.</li> </ul>                                                                                                    |
| 4 | System Environment S          | ettings <sup>*</sup>               | You can change the temporary folder for saving spooled data<br>for printing, update the paper information, and save log files.                                                                                                    |
|   |                               |                                    |                                                                                                    |
| 5 | Paper Settings                | Current media                      | Sets the <b>Paper Type</b> and <b>Paper Level</b> .                                                                                                    |
|   |                               |                                    | ∠ Current media" on page 18                                                                                                    |
|   |                               | Print Head Alignment <sup>*</sup>  | Corrects the print misalignment.                                                                                                    |
|   |                               |                                    | ☐ "Print Head Alignment" on page 18                                                                                                    |
|   |                               | Paper Feed Adjustment <sup>*</sup> | Adjusts the amount of paper feed.                                                                                                    |
|   |                               |                                    | ▲ "Paper Feed Adjustment" on page 21                                                                                                    |
|   |                               | Gray Adjustment <sup>*</sup>       | When you click <b>Set</b> , you can make settings for the Color<br>Balance for Gray Adjustment, Density, and Gradation.                                                                                                    |
|   |                               |                                    | Gray Adjustment" on page 24                                                                                                    |
| 6 | Total Number of Copie         | s*                                 | Displays the total number of copies.                                                                                                    |

|   | Iten                                    | n                                                     | Explanation                                                                                                    |
|---|-----------------------------------------|-------------------------------------------------------|----------------------------------------------------------------------------------------------------|
| 0 | Printer history <sup>*</sup>            | Error/Service Call Error<br>(Error information field) | Displays information on the error that has occurred. You can use the tabs to switch between normal errors and service call errors.                                                                                                    |
|   |                                         |                                                       | Click <b>Update</b> to update the error information field to show the<br>latest information.<br>Click <b>Save</b> to save the error information to a text file. The first<br>line in the text file for service call errors is "FATAL ERROR", and<br>"NORMAL ERROR" for normal errors. |
|   |                                         | Operation History                                     | Displays maintenance and setting history, as well as error<br>information that occurs during startup. This operation history<br>is not retained at the next startup.                                                                                                    |
| 8 | Printer management<br>area <sup>*</sup> | Register                                              | Registers printers.                                                                                                    |
|   |                                         | Cancel Registration                                   | Cancels registering the printer.                                                                                                    |
|   |                                         | Change Name                                           | Displays the printer name.                                                                                                    |
|   |                                         | Replace Printer                                       | Replaces a printer with the same printer name.                                                                                                    |
|   |                                         | Firmware Update                                       | Updates the printer firmware.                                                                                                    |

# **Printer maintenance**

In **Printer maintenance**, you can perform printer maintenance operations for the print head such as **Diagnostic Cleaning**, **Forced Cleaning**, and **Nozzle Check**.

Before performing **Printer maintenance**, make sure that the printer's  $\bigcup$  light is on.

## Using Printer maintenance

This function checks for clogging in the print head, and clears the clogging if any is detected. If the nozzles are clogged, stripes may appear in the print outs, and the colors may differ from the standard, expected colors. If this does occur, use **Printer maintenance** to clear the problem by following the workflow on the next page.

The following three functions are available in **Printer maintenance**.

Diagnostic Cleaning: Detects clogged nozzles and automatically performs head cleaning.

Forced Cleaning: Performs manual head cleaning.

Nozzle Check: Checks for clogged nozzles.

| e,           | Printer Name          | Status      | ഘ  | ٥            | 0              | ٥     | ٥            | ٠            | ٥            | ۷            | Last Mainter        | ance | Serial nun   | nber   | Buzzer     | Sleep M    | ode Thre | eshold    | Version | Paper   | Ту   |
|--------------|-----------------------|-------------|----|--------------|----------------|-------|--------------|--------------|--------------|--------------|---------------------|------|--------------|--------|------------|------------|----------|-----------|---------|---------|------|
| $\checkmark$ | EPSON                 | Standing By | 15 | $\checkmark$ | $\checkmark$ . | 1     | $\checkmark$ | $\checkmark$ | $\checkmark$ | $\checkmark$ |                     |      |              |        | ON         | 5 min      |          |           | CS001A: | 1 Photo | Pa   |
|              |                       |             |    |              |                |       |              |              |              |              |                     |      |              |        |            |            |          |           |         |         |      |
|              |                       |             |    |              |                |       |              |              |              |              | Register            | Cano | cel Registra |        |            | nge Nam    | Rep      | place Pri | inter   | Firmwa  | re l |
|              | er maintenance        |             |    | er Sett      | -              |       |              |              |              |              |                     | _    |              | Printe | r histor   | У          |          |           |         |         |      |
| Dia          | gnostic Cleaning 🛛 🖪  | xecute      | Ci | irrent i     | media          |       |              |              |              |              |                     | Se   | et           | En     | or Se      | rvice Call | Error    |           |         |         |      |
| For          | ced Cleaning E        | xecute      |    | Pape         | r Type         |       |              | P            | hoto         | Pape         | r <glossy></glossy> |      | •            |        | <i>C</i> - | ntents     |          | ode       |         | Date    |      |
|              | Normal     O     Powe | r           |    | Pape         | r Widt         | h     |              |              | 152          | m            | m                   |      |              |        | Co         | ntents     | 0        | ode       |         | Date    |      |
| No           | zzle Check E          | xecute      |    | Pape         | r Leve         |       |              |              | 15           | m            |                     |      |              |        |            |            |          |           |         |         |      |
|              | Auto Nozzle Check     |             |    |              |                |       |              |              |              |              |                     | _    | _            |        |            |            |          |           |         |         |      |
|              | Print Check Pattern   |             | Pr | int Hea      | ad Alig        | Inme  | nt           |              |              |              |                     | Se   | et           |        |            |            |          |           |         |         |      |
| Diat         |                       |             |    | Adju         | stmen          | t Pat | tern         |              | Print        |              |                     |      |              |        |            |            |          |           |         |         | _    |
|              | er settings<br>zer    | Set         |    | Adju         | stmen          | t Nur | mber         | 0            |              |              |                     |      | •            |        |            |            |          |           | l       | Jpdate  | 5    |
|              | ON OFF                |             | Pa | per Fe       | ed Adj         | justn | nent         |              |              |              |                     | Se   | et           |        | (          | Operation  | History  |           |         | Date    |      |
| Slee         | ep Mode Threshold     | Set         |    | Adju         | stmen          | t Pat | tern         |              | Print        |              |                     |      |              |        |            | 1          |          |           |         |         |      |
|              | 5 • Minutes           |             |    | Adju         | stmen          | t Nur | mber         | 0            |              |              |                     |      | •            |        |            |            |          |           |         |         |      |
| Per          | iodic Nozzle Check    | Set         | G  | ay Adj       | ustme          | nt    |              |              |              |              |                     |      |              |        |            |            |          |           |         |         |      |
|              | ON OFF                |             |    | Colo         | r Balar        | nce   |              |              |              |              |                     | Set. |              |        |            |            |          |           |         |         |      |
| Qui          | ick Print Mode        | Set         |    |              |                |       |              |              |              |              |                     |      | _            |        |            |            |          |           |         |         |      |
|              | ON OFF                |             |    |              |                |       |              |              |              |              |                     |      |              |        |            |            |          |           |         |         |      |
|              |                       |             |    |              |                |       |              |              |              |              |                     |      |              |        |            | Total      | Number   | of Copi   | es      | 0       | С    |

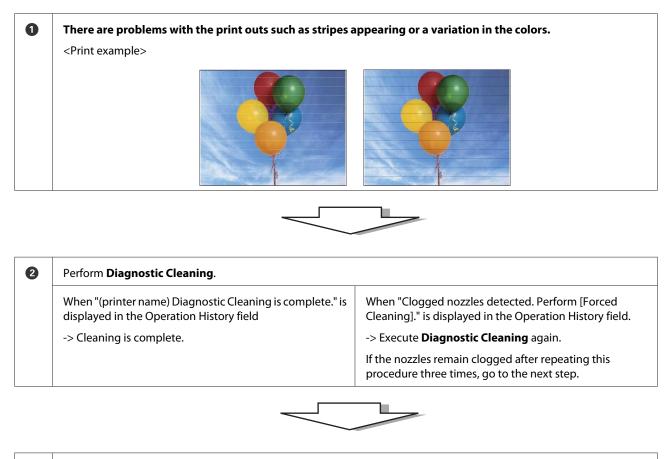

| 3 | Execute <b>Power</b> from <b>Forced Cleaning</b> , and then check <b>Pri</b>              | nt Check Pattern.                                                                      |
|---|-------------------------------------------------------------------------------------------|----------------------------------------------------------------------------------------|
|   | When there are no problems in the check pattern print results<br>-> Cleaning is complete. | When there are problems in the check pattern print results -> Contact service support. |

### **Diagnostic Cleaning**

Select the printer, and then select **Execute** from **Printer maintenance** - **Diagnostic Cleaning** on the main screen.

You can select multiple printers.

If an error is displayed, clear the error before executing.

| K Maintenance Tool                                                                                                    |                                                                             |                                                                |                                                  |
|----------------------------------------------------------------------------------------------------|-----------------------------------------------------------------------------|----------------------------------------------------------------|--------------------------------------------------|
| Image: Status         Status           ✓         EPSON         Standing By                                                                                                    |                                                                             | t Maintenance Serial number Buzzer Sleep Mode Thre<br>ON 5 min | eshold Version Paper Type<br>CS001A1 Photo Paper |
| Printer maintenance<br>Diagnostic Cleaning Execute                                                                                                    | Paper Settings<br>Current media                                             | Printer history                                                | Dace Printer Firmware Upd                        |
| Orcea Creating     Execute     Orcea Creating     Orcea Creating | Paper Type Photo Paper <g<br>Paper Width 152 mm<br/>Paper Level 15 m</g<br> | lossy>                                                         | ode Date                                         |
| Auto Nozzle Check     Print Check Pattern  Printer settings                                                                                                    | Print Head Alignment<br>Adjustment Pattern Print                            | Set                                                            |                                                  |
| Buzzer Set<br>© ON © OFF<br>Sleep Mode Threshold Set                                                                                                    | Adjustment Number 0<br>Paper Feed Adjustment<br>Adjustment Pattern Print    | Set Operation History                                          | Update Save                                      |
| 5 Minutes Periodic Nozzle Check Set                                                                                                    | Adjustment Number 0                                                         | •                                                              |                                                  |
| ON OFF Quick Print Mode OFF ON OFF                                                                                                    | Color Balance                                                               | Set                                                            |                                                  |
|                                                                                                    |                                                                             | Total Number                                                   | of Copies 0 Copie                                |
| System Environment Settings                                                                                                    |                                                                             |                                                                | Clos                                             |

The nozzle check starts. Perform cleaning if necessary.

The time needed for cleaning depends on the status of the nozzles.

2 Check the results of Diagnostic Cleaning in the message displayed in the Operation History field.

When "Clogged nozzles detected. Perform [Forced Cleaning]." is displayed, perform **Diagnostic Cleaning** again.

If "Auto nozzle check failed." is displayed, contact service support.

If the clogged nozzles are not cleared after performing **Diagnostic Cleaning** three times, perform Forced Cleaning set to **Power**. If the nozzles are still clogged even after performing **Power** cleaning, contact service support.

∠ "Forced Cleaning" on page 14

### **Forced Cleaning**

1

Select the printer, and then select **Normal** or **Power** in **Printer maintenance** - **Forced Cleaning** on the main screen.

You can select multiple printers.

| Maintenance Tool                                                                                                    |                                                                                                    |                                                                  |                                                       |                                           |
|----------------------------------------------------------------------------------------------------|----------------------------------------------------------------------------------------------------|------------------------------------------------------------------|-------------------------------------------------------|-------------------------------------------|
|                                                                                                    | ●         △         △         △         ▲           15         √         √         √         √         √         ✓ | <ul> <li>▲ Last Maintenance</li> <li>✓ ✓</li> </ul>              | Serial number Buzzer Sleep Mode Threshold<br>ON 5 min | Version Paper Type<br>CS001A1 Photo Paper |
| Printer maintenance<br>Diagnostic Cleaning Execute<br>Forced Cleaning Exec<br>Normal Power<br>Nozzie Cneck<br>Auto Nozzle Check<br>Print Check Pattern | Paper Width<br>Paper Level<br>Print Head Alignment                                                                 | Set<br>Photo Paper <glossy><br/>152 mm<br/>15 m<br/>Set</glossy> | Contents Code                                         | Date                                      |
| Printer settings<br>Buzzer Set<br>© ON © OFF<br>Sleep Mode Threshold Set<br>S → Minutes<br>Periodic Nozzle Check Set<br>© ON © OFF                     | Adjustment Number                                                                                                  | Print                                                            | Uperation History                                     | Update Save                               |
| Quick Print Mode Set                                                                                                    |                                                                                                    |                                                                  | Total Number of Cop                                   | ies 0 Copies                              |

| ltem   | Explanation                                                                                                    |
|--------|----------------------------------------------------------------------------------------------------|
| Normal | The surface of the head is cleaned and clogged nozzles are cleared.                                                                                                    |
| Power  | Performs a stronger cleaning than <b>Normal</b> . Use this setting if the nozzles are still<br>clogged even after repeating <b>Normal</b> cleaning several times. <b>Power</b> consumes<br>more ink than <b>Normal</b> cleaning. If a message is displayed informing you that here is<br>not enough ink remaining, replace the lnk cartridge before continuing. |

### Click Execute.

2

| 🖨 Printer Name Status   | ഘ    | ٥ ٥      | ٥            | ٥            | ٠            | ٥            | ۷            | Last Maintenance     | Serial num    | ber Buzzer     | Sleep Mode       | e Threshold | Version | Paper Type  |
|-------------------------|------|----------|--------------|--------------|--------------|--------------|--------------|----------------------|---------------|----------------|------------------|-------------|---------|-------------|
| V EPSON Standing B      | y 15 | 1 1      | $\checkmark$ | $\checkmark$ | $\checkmark$ | $\checkmark$ | $\checkmark$ |                      |               | ON             | 5 min            |             | CS001A1 | Photo Paper |
|                         |      |          |              |              |              |              |              |                      |               |                |                  |             |         |             |
|                         |      |          |              |              |              |              |              |                      |               |                |                  |             |         |             |
|                         |      |          |              |              |              |              |              | Register Can         | cel Registrat | tion Cha       | nge Name         | Replace P   | rinter  | Firmware Up |
| Printer maintenance     | Pape | Setting  | s            |              |              |              |              |                      | -             | Printer histor | rv               |             |         |             |
| Diagnostic Cleaning     |      | ent med  |              |              |              |              |              | S                    | et            |                | rvice Call Erro  |             |         |             |
| Forced Cleaning Execute |      | Paper Ty | me           |              | G            | Dianta       | D            | er <glossy></glossy> | •             | Error Se       | ervice Call Erro | or          |         |             |
|                         |      | uper ij  | pe           |              | Ľ            | Photo        | Раре         | erkGlossy>           | •             | Co             | intents          | Code        |         | Date        |
| Normal OPower           |      | Paper W  | lidth        |              |              | 152          | m            | nm                   |               |                |                  |             |         |             |
| Nozzle Check Execute    |      | Paper Le | evel         |              | Γ            | 15           | m            | ı                    |               |                |                  |             |         |             |
| Auto Nozzle Check       | Prin | t Head A | Viana        | aent         |              |              |              |                      | et            |                |                  |             |         |             |
| Print Check Pattern     | Fill | c neau y | aigini       | rent         | _            |              |              | 5                    | et            |                |                  |             |         |             |
| Printer settings        |      | Adjustm  | ent Pa       | attern       |              | Print        | J            |                      |               |                |                  |             |         |             |
|                         |      |          |              |              |              |              |              |                      |               |                |                  |             |         |             |

#### Cleaning is performed.

Depending on the **Cleaning Level**, the time required may differ.

Check the Head Cleaning results.

Check the condition of the nozzles in Nozzle Check.

∠ℑ "Nozzle Check" on page 15

If the nozzles are clogged, perform Normal cleaning. If the nozzles are still clogged even after repeating Normal several times, perform Power cleaning.

If the nozzles are still clogged even after performing Power cleaning, contact service support.

### **Nozzle Check**

The **Nozzle Check** function checks if the print head nozzles are clogged. The printer uses the **Auto Nozzle Check** function to automatically check for clogged nozzles, and then **Print Check Pattern** prints a check pattern for a visual confirmation.

After the nozzle check, perform Forced Cleaning if necessary.

### **Auto Nozzle Check**

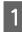

3

Select Auto Nozzle Check in Printer maintenance - Nozzle Check on the main screen.

You can select multiple printers.

| K Maintenance Tool                                                                                                    |                                                                                                    |                                                                                                    |                                                                                                    |
|----------------------------------------------------------------------------------------------------|----------------------------------------------------------------------------------------------------|----------------------------------------------------------------------------------------------------|----------------------------------------------------------------------------------------------------|
| 😭 Printer Name Status                                                                                                    | 9 6 6 6 6                                                                                                    | last Maintenance Seria                                                                                                    | I number Buzzer Sleep Mode Threshold Version Paper Type                                                                                            |
| V EPSON Standing By                                                                                                    | $15 \checkmark \checkmark \checkmark \checkmark \checkmark$                                                                                                    |                                                                                                    | ON 5 min CS001A1 Photo Paper                                                                                                    |
| Printer maintenance<br>Diagnostic Cleaning Execute<br>Forced Cleaning Execute<br>Normal Power<br>Normal Power<br>Power<br>Normal Power<br>Normal Power<br>Normal Power<br>Power<br>Normal Power<br>Normal Power<br>Normal Power<br>Normal Power<br>Normal Power<br>Normal Power<br>Normal Power<br>Normal Power<br>Power<br>Normal Power<br>Power<br>Normal Power<br>Normal Power<br>Power<br>Normal Power<br>Power<br>Powe | Paper Settings<br>Current media<br>Paper Type<br>Paper Width<br>Paper Level<br>Print Head Alignment<br>Adjustment Pattern<br>Adjustment Number<br>Paper Feed Adjustment<br>Adjustment Number<br>Gray Adjustment<br>Color Balance | Register     Cancel Re       Set        Photo Paper < Glossy>        15     m       15     m       Set        Print        0        Set        Print        0        Set        Print        0        Set | gistration Change Name Replace Printer Firmware Upd Printer history Error Service Call Error Contents Code Date Update Save Operation History Date |
| ON OFF                                                                                                    |                                                                                                    |                                                                                                    |                                                                                                    |
|                                                                                                    |                                                                                                    |                                                                                                    | Total Number of Copies 0 Copie                                                                                                    |
| System Environment Settings                                                                                                    |                                                                                                    |                                                                                                    | Cla                                                                                                    |

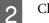

### Click Execute.

| Maintenance Tool               |                                                                     |                               |                     |                             |                        |
|--------------------------------|---------------------------------------------------------------------|-------------------------------|---------------------|-----------------------------|------------------------|
| 🖨 Printer Name Status          |                                                                     | 🜢 🍐 鱼 Last Mainte             | nance Serial number | Buzzer Sleep Mode Threshold | Version Paper Type     |
| V EPSON Standing By            | 15 $\checkmark$ $\checkmark$ $\checkmark$ $\checkmark$ $\checkmark$ | 1 1 1                         |                     | ON 5 min                    | CS001A1 Photo Paper ·  |
|                                |                                                                     |                               |                     |                             |                        |
|                                |                                                                     |                               |                     |                             | *                      |
|                                |                                                                     | Register                      | Cancel Registration | Change Name Replace P       | rinter Firmware Update |
| Printer maintenance            | Paper Settings                                                      |                               | Print               | ter history                 |                        |
| Diagnostic Cleaning Execute    | Current media                                                       |                               | Set E               | rror Service Call Error     |                        |
| Forced Cleaning Execute        | Paper Type                                                          | Photo Paper <glossy></glossy> | •                   |                             |                        |
| Normal     O     Power         | Paper Width                                                         | 152 mm                        |                     | Contents Code               | Date                   |
| Nozzle Check Execute           | Paper Level                                                         | 15 m                          |                     |                             |                        |
| Auto Nozzle Checκ              |                                                                     | 10                            |                     |                             |                        |
| Print Check Pattern            | Print Head Alignment                                                |                               | Set                 |                             |                        |
|                                | Adjustment Pattern                                                  | Print                         |                     | L                           |                        |
| Printer settings<br>Buzzer Set | Adjustment Number                                                   | 0                             | •                   |                             | Update Save            |

Auto Nozzle Check is performed.

Depending on the condition of the nozzles, the time required may differ.

Check the results of the nozzle check in the message displayed in the Operation History field.

When "Auto nozzle check for (printer name) is complete." is displayed, the check is complete.

When "Clogged nozzles detected. Perform [Forced Cleaning]." is displayed, perform Forced Cleaning.

∠ Forced Cleaning" on page 14

Perform **Print Check Pattern** to check the condition of the nozzles.

∠ "Print Check Pattern" on page 16

### **Print Check Pattern**

Select the printer, and then select **Printer maintenance** - **Nozzle Check** in **Print Check Pattern** on the main screen.

You can select multiple printers.

| 🖨 Printer Name Status       |                         | ا الله الله الله الله الله الله الله ال | ce Serial number Buzzer S | Sleep Mode Threshold Version Paper Typ |
|-----------------------------|-------------------------|-----------------------------------------|---------------------------|----------------------------------------|
| ✓ EPSON Standing B          |                         |                                         |                           | min CS001A1 Photo Pag                  |
|                             |                         |                                         |                           |                                        |
| Printer maintenance         | Paper Settings          | Register                                | Cancel Registration Chang | Replace Printer Firmware U             |
| Diagnostic Cleaning Execute | Current media           |                                         |                           |                                        |
| Forced Cleaning Execute     | Paper Type              |                                         | Error Servi               | ice Call Error                         |
|                             |                         | Photo Paper <glossy></glossy>           | Conte                     | ents Code Date                         |
| Normal     Power            | Paper Width             | 152 mm                                  |                           |                                        |
| Nozzle Check Execute        | Paper Level             | 15 m                                    |                           |                                        |
| Auto Norrela Charle         | Print Head Alignment    |                                         | Set                       |                                        |
| Print Check Pattern         | -<br>Adjustment Pattern | Print                                   |                           |                                        |
| Printer settings            |                         |                                         |                           |                                        |
| Buzzer Set                  | Adjustment Number       | 0                                       | •                         | Update S                               |
| ON OFF                      | Paper Feed Adjustment   |                                         | Set Op                    | eration History Date                   |
| Sleep Mode Threshold Set    | Adjustment Pattern      | Print                                   |                           |                                        |
| 5   Minutes                 | Adjustment Number       | 0                                       | •                         |                                        |
| Periodic Nozzle Check Set   | Gray Adjustment         |                                         |                           |                                        |
| ON OFF                      | Color Balance           |                                         | Set                       |                                        |
| Quick Print Mode Set        |                         |                                         |                           |                                        |
| ON OFF                      |                         |                                         |                           |                                        |
|                             |                         |                                         |                           | Total Number of Copies 0 Co            |
|                             |                         |                                         |                           | _                                      |

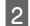

Click Execute.

| Printer Name        | Status      | ബ   | ٥            | ٥            | ٥            | ۵            | ٠            | ۵            | , <b>ė</b> , | Last Maintenance     | Serial numb      | er Buzzer  | Sleep Mode       | Threshold | Version | Paper Type    |
|---------------------|-------------|-----|--------------|--------------|--------------|--------------|--------------|--------------|--------------|----------------------|------------------|------------|------------------|-----------|---------|---------------|
| EPSON               | Standing By | -   | $\checkmark$ | $\checkmark$ | $\checkmark$ | $\checkmark$ | $\checkmark$ | $\checkmark$ | $\checkmark$ | 2/6/2019             |                  | ON         | 5 min            |           |         | Photo Paper   |
|                     |             |     |              |              |              |              |              |              | _            |                      |                  |            |                  |           |         |               |
|                     |             |     |              |              |              |              |              |              |              |                      |                  |            |                  |           |         |               |
|                     |             |     |              |              |              |              |              |              |              | Register Car         | icel Registratio | on Cha     | inge Name        | Replace P | rinter  | Firmware Upda |
| rinter maintenance  |             | Pap | er Se        | ttings       |              |              |              |              |              |                      | Pr               | nter histo | ry               |           |         |               |
| Diagnostic Cleaning | Execute     | Cu  | urrent       | t medi       | a            |              |              |              |              | S                    | et               | Error Se   | ervice Call Erro | r         |         |               |
| Forced Cleaning     | Execute     |     | Pap          | er Ty        | be           |              | F            | hoto         | Pape         | er <glossy></glossy> | •                |            |                  |           |         |               |
| Normal O Po         | wer         |     | Pac          | er Wi        | dth          |              |              | 152          | m            | ım                   | _                | Co         | ontents          | Code      |         | Date          |
| Nozzle Check        | Execute     |     | 1            | er Lev       |              |              |              | 15           | m            | 1                    |                  |            |                  |           |         |               |
| O Auto Nozzle Che   |             |     |              |              |              |              |              | 15           |              |                      | _                |            |                  |           |         |               |
| Print Check Patte   |             | Pr  | int H        | ead A        | lignm        | ent          |              |              |              | S                    | et               |            |                  |           |         |               |
|                     |             |     |              | ustme        |              |              | 0            | Print        |              |                      |                  |            |                  |           |         |               |

### The check pattern is printed.

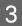

Check the print results.

#### Good example

There are no gaps in the check pattern. The nozzles are not clogged.

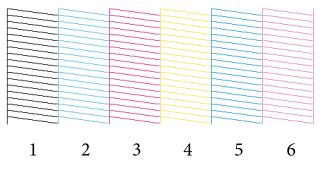

### Bad example

There are gaps in the check pattern. Clogged nozzles detected. Perform cleaning.

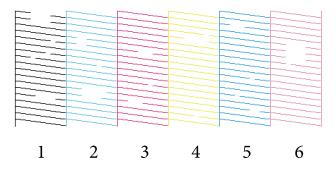

You need to perform head cleaning of there are any gaps in the check patterns.

# **Paper Settings**

In **Paper Settings**, you can set the type and amount of paper remaining for the paper currently loaded, and make printer settings such as **Print Head Alignment**, **Paper Feed Adjustment**, and **Gray Adjustment**.

### **Current media**

When you replace the paper, make sure you set the Paper Type and Paper Level.

Set the Paper Type and Paper Level in Paper Settings - Current media on the main screen, and then click Set.

The paper width set in **Paper Width** is displayed.

| Maintenance Tool                                                                                                    |                                                                                                    |                                                     |                                       |               |                                                                            |                       | <b>X</b>                                             |
|----------------------------------------------------------------------------------------------------|----------------------------------------------------------------------------------------------------|-----------------------------------------------------|---------------------------------------|---------------|----------------------------------------------------------------------------|-----------------------|------------------------------------------------------|
| Niaintenance I ooi                                                                                                    |                                                                                                    |                                                     |                                       |               |                                                                            |                       |                                                      |
| GN Printer Name Status                                                                                                    |                                                                                                    | ف 🔹 🜢                                               | Last Maintenance                      | Serial number | Buzzer Sleep Mo                                                            | ode Threshold Version | Paper Type                                           |
| V EPSON Standing By                                                                                                    | 15 🗸 🗸 🗸                                                                                                    | $\checkmark$ $\checkmark$ $\checkmark$ $\checkmark$ |                                       |               | ON 5 min                                                                   | CS001A:               | L Photo Paper -                                      |
| Printer maintenance<br>Diagnostic Cleaning Execute<br>Forced Cleaning Execute<br>Normal Power<br>Nozzle Check Execute<br>Auto Nozzle Check<br>Print Check Pattern<br>Printer settings<br>Buzzer Set<br>ON OFF<br>Sleep Mode Threshold Set<br>5 Minutes<br>Periodic Nozzle Check Set<br>0 N OFF<br>Quick Print Mode Set<br>0 N OFF | Paper Settings<br>Current media<br>Paper Type<br>Paper Width<br>Paper Level<br>Adjustment Patt<br>Adjustment Nur<br>Paper Feed Adjustm<br>Adjustment Nur<br>Gray Adjustment Nur<br>Gray Adjustment | 15 m<br>tern Print<br>mber 0<br>hent<br>tern Print  | Se<br>er <glossy><br/>n<br/></glossy> |               | Change Name<br>er history<br>for Service Call E<br>Contents<br>Operation I | Code                  | Firmware Update Date Date Date Date Date Date Date D |
| System Environment Settings                                                                                                    |                                                                                                    |                                                     |                                       |               |                                                                            |                       | Close                                                |

#### Note:

If nothing is selected as the **Paper Type** in **Paper Settings**, update the paper information.

### **Print Head Alignment**

If the print results appear grainy or out of focus, perform print head alignment. The print head alignment function corrects print misalignments.

Check that the paper type for the printer matches the paper type displayed, and then click **Print** from **Adjustment Pattern** in **Paper Settings** - **Print Head Alignment** on the main screen.

If the paper type does not match, set the correct paper type in Paper Settings.

#### ∠ "Paper Settings" on page 18

1

| - Maintenance Tool                                                            |                                                                                                    |                                                                                       |
|-------------------------------------------------------------------------------|----------------------------------------------------------------------------------------------------|---------------------------------------------------------------------------------------|
| Printer Name         Status           ✓         EPSON         Standing By     | Image: Constraint of the state of the state of | al number Buzzer Sleep Mode Threshold Version Paper Type ON 5 min CS001A1 Photo Paper |
|                                                                               | Register Cancel Re                                                                                                    | egistration) Change Name Replace Printer Firmware Update                              |
| Printer maintenance<br>Diagnostic Cleaning Execute<br>Forced Cleaning Execute | Paper Settings<br>Current media Set<br>Paper Type Photo Paper <glossy> •</glossy>                                                                                                    | Printer history Error Service Call Error                                              |
| Normal     Power Nozzle Check     Execute                                     | Paper Width 152 mm                                                                                                    | Contents Code Date                                                                    |
| <ul> <li>Auto Nozzle Check</li> <li>Print Check Pattern</li> </ul>            | Print Head Alianment Set Adjustment Pattern Print                                                                                                    |                                                                                       |
| Printer settings<br>Buzzer Set                                                | Adjustment Number 0   Paper Feed Adjustment Set                                                                                                    | Update Save                                                                           |
| Sleep Mode Threshold Set                                                      | Adjustment Pattern Print<br>Adjustment Number 0                                                                                                    | Operation History Date                                                                |
| Periodic Nozzle Check Set                                                     | Gray Adjustment<br>Color Balance Set                                                                                                    |                                                                                       |
| Quick Print Mode Set                                                          | Set and Set                                                                                                    |                                                                                       |
|                                                                               |                                                                                                    | Total Number of Copies 0 Copies                                                       |
| System Environment Settings                                                   |                                                                                                    | Close                                                                                 |

The adjustment pattern is printed.

### Check the print results.

2

Check the print pattern number that has no gaps between the nozzles.

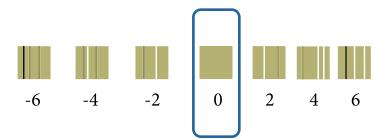

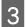

Select the pattern number, and then click **Set**.

| 🔩 🕴 Maintenance Tool                      |                                                               | - • •                           |
|-------------------------------------------|---------------------------------------------------------------|---------------------------------|
| 🖨 Printer Name Status                     | 🖺 🍐 🛆 🍐 🍐 🌢 🎍 Last Maintenance Serial number Buzzer Sleep Mod | e Threshold Version Paper Type  |
| V EPSON Standing By                       | / 15 √ √ √ √ √ √ √ √ ON 5 min                                 | CS001A1 Photo Paper ·           |
|                                           |                                                               |                                 |
|                                           |                                                               |                                 |
|                                           | Register Cancel Registration Change Name                      | Replace Printer Firmware Update |
| Printer maintenance                       | Paper Settings Printer history                                |                                 |
| Diagnostic Cleaning Execute               | Current media Set Error Service Call Err                      | or                              |
| Forced Cleaning Execute                   | Paper Type Photo Paper <glossy>  Contents</glossy>            | Code Date                       |
| Normal OPower                             | Paper Width 152 mm                                            | code Date                       |
| Nozzle Check Execute                      | Paper Level 15 m                                              |                                 |
| Auto Nozzle Check     Print Check Pattern | Print Head Alignment                                          |                                 |
|                                           | Adjustment Pattern Print                                      |                                 |
| Printer settings<br>Buzzer Set            | Adjustment Number 0                                           | Update Save                     |
| ON OFF                                    | Paper Feed Adjustment Set Operation Hi                        | story Date                      |
| Sleep Mode Threshold Set                  | Adjustment Pattern Print                                      |                                 |

The adjustment values are applied.

### **Paper Feed Adjustment**

Paper feed amount errors may occur in the printer due to changes in the surroundings or changes over time. If the image quality declines, you may be able to improve it by correcting the paper feed amount.

Do not use this when **Quick Print Mode** is set to **ON**.

1

Check that the paper type and paper width for the printer matches the paper type and paper width displayed, and then click **Print** from **Adjustment Pattern** in **Paper Settings** - **Paper Feed Adjustment** on the main screen.

If the paper type does not match, set the correct paper type in Paper Settings.

∠ Paper Settings" on page 18

| . Mainter                                                                    | nance Tool            |          |                |                                    |                             |              |        |                   |   |                      |            |                          |                 |                                            |                        |                    |                    |          |
|------------------------------------------------------------------------------|-----------------------|----------|----------------|------------------------------------|-----------------------------|--------------|--------|-------------------|---|----------------------|------------|--------------------------|-----------------|--------------------------------------------|------------------------|--------------------|--------------------|----------|
| ш.<br>                                                                       | Status<br>Standing By | ୩)<br>15 | <b>♦</b>       | \<br>✓                             | <b>○</b><br>✓               | <b>♦</b>     | ♦<br>✓ | <b>♦</b><br>✓     |   | Last Maintenance     | Serial nun |                          | luzzer<br>N     | Sleep Mode<br>5 min                        | Threshold              | Version<br>CS001A1 | Paper T<br>Photo P | <u> </u> |
| Forced Cleaning Exe<br>Normal Power                                          | cute<br>cute          | Cu       | Pape<br>Pape   | medi<br>er Typ<br>er Wie<br>er Lev | a<br>De<br>dth              | ent          |        | hoto<br>152<br>15 | _ | sr <glossy></glossy> | et et      | ation<br>Printer<br>Erro | histor<br>or Se | nge Name<br>y<br>rvice Call Erro<br>ntents | Replace P<br>r<br>Code | rinter             | Firmware<br>Date   | : Upda   |
| Print Crieck Pattern Printer settings Buzzer     ON OFF Sleep Mode Threshold | Set Set               | Par      | Adju<br>ner Fr | istme                              | ent Pat<br>ent Nu<br>diustr | mber<br>nent | 0      | Print             |   | S                    | •<br>et    |                          | (               | Operation Hist                             | tory                   | U                  | pdate Date         | Save     |
| 5 Vinutes<br>Periodic Nozzle Check<br>© ON © OFF<br>Quick Print Mode         | Set Set               | Gra      | ay Ad          |                                    |                             | mber         | 0      |                   |   | Set                  | •          |                          |                 |                                            |                        |                    |                    |          |
| ON OFF System Environment Settings                                           |                       |          |                |                                    |                             |              |        |                   |   |                      |            |                          |                 | Total Nur                                  | nber of Cop            | bies               | 0                  | Copie    |

The adjustment pattern is printed.

Check the print results.

2

Note the number of the pattern with the fewest line.

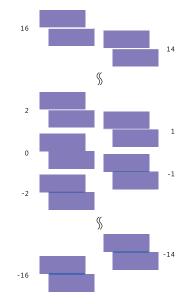

Refer to the following illustration and select an adjustment pattern without line.

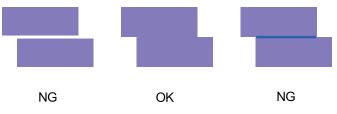

If there are no good patterns among the printed patterns, enter the number for a pattern that is nearly ok, and then reprint the adjustment pattern.

3

Select the pattern number, and then click **Set**.

| ų –                               | Mainte                                                                                                    | enance Tool                    |     |                                                    |                                                                                                    |                                                     |                              |                   |                |                   |                                 |            |                |                    |            | - 0 -                                 |
|-----------------------------------|----------------------------------------------------------------------------------------------------|--------------------------------|-----|----------------------------------------------------|----------------------------------------------------------------------------------------------------|-----------------------------------------------------|------------------------------|-------------------|----------------|-------------------|---------------------------------|------------|----------------|--------------------|------------|---------------------------------------|
| e,                                | Printer Name                                                                                                    | Status                         | ഘ   | ٥                                                  | ٥                                                                                                    | ٥                                                   | ٥                            | ٠                 | ٥ ,            | ۰,                | Last Maintenance                | Serial num | iber Buzzer    | Sleep Mode Thresho | ld Version | Paper Type                            |
| $\checkmark$                      | EPSON                                                                                                    | Standing By                    | 15  | $\checkmark$                                       | $\checkmark$                                                                                               | $\checkmark$                                        | $\checkmark$                 | $\checkmark$      | $\checkmark$ . | $\checkmark$      |                                 |            | ON             | 5 min              | CS001A1    | l Photo Paper 🖆                       |
| Dia<br>For<br>No:<br>Print<br>Buz | Control Control C | ecute<br>ecute<br>ecute<br>Set | Pr  | Pap<br>Pap<br>Pap<br>Pap<br>int He<br>Adju<br>Adju | ttings<br>media<br>er Typ<br>er Wic<br>er Lev<br>ead Ali<br>ustmei<br>ustmei<br>ustmei<br>ustmei<br>ustmei | a<br>De<br>dth<br>rel<br>nt Pat<br>djustr<br>nt Pat | tern<br>mber<br>nent<br>tern | 1<br>1<br>Pr<br>0 | 52             | ape<br>] m<br>] m | r <glossy><br/>m<br/>S</glossy> |            | Printer histor |                    |            | Firmware Update Date Jpdate Save Date |
| Per                               | 5 • Minutes<br>iodic Nozzle Check                                                                                                    | Set                            | (ar |                                                    | ustmei<br>ljustm                                                                                           |                                                     | mber                         | 0                 | _              |                   |                                 |            |                |                    |            |                                       |
|                                   | ON OFF                                                                                                    |                                |     | 1                                                  | or Bala                                                                                                    |                                                     |                              |                   |                |                   | Set                             |            |                |                    |            |                                       |
|                                   | ck Print Mode<br>ON  OFF                                                                                                    | Set                            |     |                                                    |                                                                                                    |                                                     |                              |                   |                |                   |                                 |            |                | Total Number of    | Copies     | 0 Copies                              |
| Syst                              | em Environment Setting                                                                                                    | 32                             |     |                                                    |                                                                                                    |                                                     |                              |                   |                |                   |                                 |            |                |                    |            | Close                                 |

The adjustment values are applied.

## Gray Adjustment

Adjusts each value for color balance, density, and gradation, to correct the print colors.

You can adjust the High Image Quality, Standard, and High Speed for Quality.

Print an adjustment pattern, and then select the best setting from the patterns.

| ltem          | Explanation                                                                                                    |
|---------------|----------------------------------------------------------------------------------------------------|
| Color Balance | Adjusts the strength of C (Cyan), M (Magenta), and Y (Yellow) to adjust the color balance.                                                                                                    |
|               | Mantanance Tool         Quality Standard         Adjust         Adjust         Adjustment Pattern         Direction         Shift Value         Shift Value         Shift Value         Shift Value         Stat         Carlow Balance         Ro         Go         Shift Value         Shift Value         Stat         Carlow Balance         Stat         Carlow Balance         Carlow Balance         Stat         Carlow Balance         Carlow Balance         Carlow Balance         Carlow Balance         Carlow Balance         Stat         Carlow Balance         Carlow Balance         Carlow Balance         Stat         Carlow Balance         Carlow Balance         Carlow Balance         Carlow Balance         Carlow Balance         Carlow Balance         Carlow Balance         Carlow Balance         Carlow Balance         Carlow Balance         Carlow Balance         Carlow Balance |
| Density       | Adjusts the density (darker/lighter).                                                                                                    |

| ltem      | Explanation                                                |
|-----------|------------------------------------------------------------|
| Gradation | Adjusts the gradation (difference between light and dark). |
|           |                                                            |

#### Note:

When adjusting the color balance so that it matches between multiple printers, print an adjustment pattern for the secondary printers and select the pattern closest to the adjustment pattern for the printer being used as the standard.

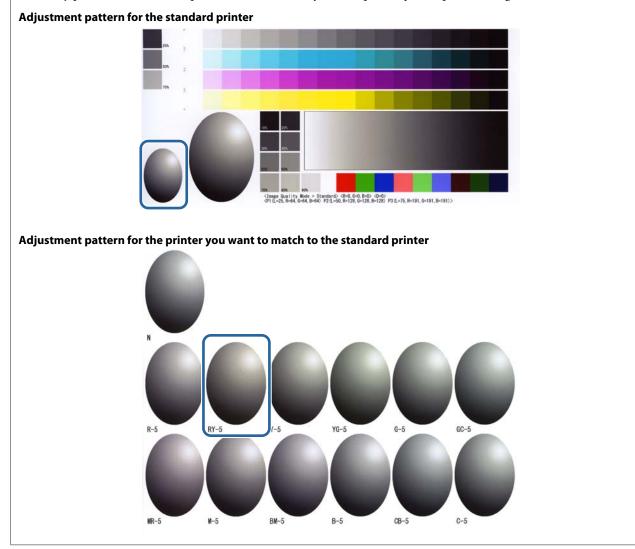

### **Color Balance**

2

1 Click **Set** in **Paper Settings** - **Gray Adjustment** on the main screen.

| Gil Printer Name :      | Status      | ൱   | ۵ ۵                       | ٥            | ٥            | • •                       | ۷            | Last Mainte          | nance Se | rial numb  | ber Bu   | zzer    | Sleep Mo    | de Thresho  | Id Versio | in Pape  | r Ty |
|-------------------------|-------------|-----|---------------------------|--------------|--------------|---------------------------|--------------|----------------------|----------|------------|----------|---------|-------------|-------------|-----------|----------|------|
| V EPSON S               | Standing By | 15  | $\checkmark$ $\checkmark$ | $\checkmark$ | $\checkmark$ | $\checkmark$ $\checkmark$ | $\checkmark$ |                      |          |            | ON       | I I     | 5 min       |             | CS001     | A1 Photo | o Pa |
|                         |             |     |                           |              |              |                           |              |                      |          |            |          |         |             |             |           |          |      |
|                         |             |     |                           |              |              |                           |              |                      |          |            |          |         |             |             |           |          | _    |
|                         |             |     |                           |              |              |                           |              | Register             | Cancel   | Registrati | ion      | Chan    | ge Name     | Replace     | e Printer | Firmwa   | ire  |
| Printer maintenance     |             | Pap | er Setting                | <b>95</b>    |              |                           |              |                      |          | P          | rinter h | nistory |             |             |           |          |      |
| Diagnostic Cleaning Exe | cute        | Cu  | irrent me                 | dia          |              |                           |              |                      | Set      |            | Error    | Ser     | vice Call E | rror        |           |          |      |
| Forced Cleaning Exer    | cute        |     | Paper T                   | ype          |              | Phot                      | o Pape       | er <glossy></glossy> | •        |            | _        |         |             |             |           |          | _    |
| Normal     Power        |             |     | Paper V                   | licith       |              | 152                       |              | ım                   |          |            |          | Con     | tents       | Code        |           | Date     |      |
|                         | cute        |     | 1.1                       |              |              |                           |              |                      |          |            |          |         |             |             |           |          |      |
| Auto Nozzle Check       | cute        |     | Paper L                   | evel         |              | 15                        | m            | 1                    |          |            |          |         |             |             |           |          |      |
|                         |             | Pr  | int Head                  | Alignm       | nent         |                           |              |                      | Set      |            |          |         |             |             |           |          |      |
| Print Check Pattern     |             |     | Adjustr                   | nent Pa      | attern       | Print                     | -            |                      |          |            |          |         |             |             |           |          |      |
| Printer settings        |             |     | Adjustm                   | ant Ni       | umbar        |                           |              |                      |          |            |          |         |             |             |           |          |      |
| Buzzer                  | Set         |     | Adjustri                  | ient ivi     | umber        | 0                         |              |                      | •        |            |          |         |             |             |           | Update   |      |
| ON OFF                  |             | Pa  | per Feed                  | Adjust       | tment        |                           |              |                      | Set      |            |          | 0       | peration H  | listory     |           | Date     |      |
| Sleep Mode Threshold    | Set         |     | Adjustm                   | nent Pa      | attern       | Print                     | :            |                      |          |            |          |         |             |             |           |          |      |
| 5   Minutes             |             |     | Adjustm                   | nent Ni      | umber        | 0                         |              |                      | •        |            |          |         |             |             |           |          |      |
| Periodic Nozzle Check   | Set         | Gr  | ay Adjust                 | ment         |              |                           |              |                      |          | 1          |          |         |             |             |           |          |      |
| ON OFF                  |             |     | Color Bi                  |              |              |                           |              |                      | Set      |            |          |         |             |             |           |          |      |
| Quick Print Mode        | Set         |     |                           |              |              |                           |              |                      |          | /          |          |         |             |             |           |          |      |
| ON OFF                  |             |     |                           |              |              |                           |              |                      |          |            |          |         |             |             |           |          |      |
|                         |             |     |                           |              |              |                           |              |                      |          |            |          |         | Total N     | lumber of ( | Copies    | 0        | c    |

Select the image quality setting you want to adjust.

Available image quality settings differ according to the loaded paper type.

| Color Balance Density Gradation<br>Adjust<br>Adjustment Pattern Print Amount of c | nange to adjustment pattern 1 - |                      | Confirm Settings<br>Check pattern Print |
|-----------------------------------------------------------------------------------|---------------------------------|----------------------|-----------------------------------------|
| Pattern Adjustment<br>Direction<br>Shift Value                                    | c                               | 30 80<br>R<br>G<br>B | Input                                   |
| 1                                                                                 |                                 | Set Clear            |                                         |

3 Select Adjustment Pattern Shift Value.

If the value is large, an adjustment pattern with a large number of variations in the correction values is printed.

Select a small value to fine-tune your adjustments.

| Maintenance Tool Quality Standard  Color Balance Density Gradation  Adjust  Adjust  Adjust  Adjustment Pattern  Print  Amount of change t | o adjustment pattern 1 •                             | )  |                    | Confirm Settings<br>Check pattern Print |
|----------------------------------------------------------------------------------------------------|------------------------------------------------------|----|--------------------|-----------------------------------------|
| Pattern Adjustment<br>Direction<br>Shift Value                                                                                            | Manual Adjustme<br>Color Level<br>R.O<br>C<br>M<br>Y | G0 | B.0<br>R<br>G<br>B | Input                                   |
|                                                                                                    |                                                      |    |                    | Close                                   |

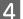

5

On the Color Balance screen, click Print from Adjustment Pattern.

| Quality Standard   Color Balance Density Gradation  Adjustment Pattern Print Amount of chan | ge to adjustment pattern 1 *                       |     |                    | Confirm Settings<br>Check pattern Print |
|---------------------------------------------------------------------------------------------|----------------------------------------------------|-----|--------------------|-----------------------------------------|
| Pattern Adjustment<br>Direction<br>Shift Value                                              | Manual Adjustn<br>Color Level<br>RO<br>C<br>M<br>Y | 60  | 8:0<br>R<br>G<br>B | Control                                 |
|                                                                                             |                                                    | Set | Clear              |                                         |

The adjustment pattern is printed.

Select the best pattern from the adjustment patterns, and check the adjustment number.

The adjustment numbers are the letters and numbers printed at the bottom left of each pattern. (Example: RY-5)

The letters show the direction of the color to be adjusted. "N" indicates no adjustment.

The numbers indicate the shift value.

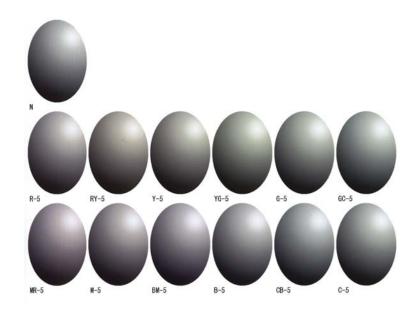

### Set the **Direction** and **Shift Value**.

6

Set the adjustment number for the selected adjustment pattern.

| Maintenance Tool Quality Standard                                                                                                    |                                                                                       |                   |
|----------------------------------------------------------------------------------------------------|---------------------------------------------------------------------------------------|-------------------|
| Color Balance Density Gradation<br>Adjust<br>Adjustment Pattern Print Amount of change<br>Pattern Adjustment<br>Direction<br>Shift Value | to adjustment pattern 1 •<br>Manual Adjustment<br>Color Level<br>KO GO<br>C<br>M<br>Y | BO<br>R<br>G<br>B |
|                                                                                                    |                                                                                       | Set Clear         |

When you change the settings, the changes are reflected in the slide bar on the right of the screen and the graph (tone curve) at the bottom of the screen.

#### Note:

7

- □ The tone curve shows the output strength for each input color (R: Red, G: Green, and B: Blue). When there are no corrections, the line goes straight from the top right to the bottom left; if the line curves down from this position, the colors become darker, and if the line curves up, the colors become lighter.
- □ You can adjust the color balance manually in *Manual Adjustment* on the right of the screen. When adjusting manually, the value set in *Pattern Adjustment* is no longer used.
- □ If you click **Clear**, the **Color Balance** adjustment number returns to its default value. The **Density** and **Gradation** values are retained.

#### Click **Print** from **Print Check Pattern**.

The check pattern is printed.

Check that the color balance is as you intended.

| Maintenance Tool<br>Quality Standard                                                                                                   |                                                                    |                     |
|----------------------------------------------------------------------------------------------------|--------------------------------------------------------------------|---------------------|
| Color Balance Density Gradation<br>Adjust<br>Adjustment Pattern Print Amount of chan<br>Pattern Adjustment<br>Direction<br>Shift Value | rge to adjustment pattern   Manual Adjustment Color Level  R  G  C | Check pattern Print |
|                                                                                                    | Set                                                                | Clear               |

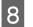

### Click Set.

The settings are applied.

### 9 Click Close.

The Settings screen closes.

### Density

1

| GN Printer Name Status                | 6       | ۵ ۵      | ٥            | ۵ ۵        | ٠    | ۵            | ٠            | Last Maintenand     | e Serial  | number    | Buzzer    | Sleep Mod    | de Threshold | Version | Paper   | Ту  |
|---------------------------------------|---------|----------|--------------|------------|------|--------------|--------------|---------------------|-----------|-----------|-----------|--------------|--------------|---------|---------|-----|
| V EPSON Standir                       | ig By 1 | 5 🗸      | $\checkmark$ | ✓ ✓        | 1    | $\checkmark$ | $\checkmark$ |                     |           |           | ON        | 5 min        |              | CS001A1 | Photo I | Pa  |
|                                       |         |          |              |            |      |              |              | Register C          | ancel Reg | istration | Cha       | nge Name     | Replace I    | Printer | Firmwar | e l |
| Printer maintenance                   |         | Paper Se | ettings      | ;          |      |              |              |                     |           | Print     | ter histo | у            |              |         |         |     |
| Diagnostic Cleaning Execute           |         | Curren   | t med        | ia         |      |              |              | (                   | Set       | E         | rror Se   | rvice Call E | rror         |         |         |     |
| Forced Cleaning Execute               |         | Pap      | oer Ty       | pe         |      | Photo        | Pape         | r <glossy></glossy> | •         |           |           |              |              |         | -       | _   |
| Normal OPower                         |         | Pap      | oer Wi       | dth        | [    | 152          | m            | m                   |           |           | Co        | ntents       | Code         |         | Date    |     |
| Nozzle Check Execute                  |         | Pap      | oer Le       | vel        | [    | 15           | m            |                     |           |           |           |              |              |         |         |     |
| Auto Nozzle Check Print Check Pattern |         | Print H  | ead A        | lignment   |      |              |              | (                   | Set       |           |           |              |              |         |         |     |
|                                       |         | Adj      | justme       | ent Patter | n (  | Print        | ]            |                     |           |           |           |              |              |         |         | _   |
| Printer settings<br>Buzzer Set        |         | Adj      | justme       | ent Numi   | er ( | 0            |              |                     | •         |           |           |              |              | ι       | lpdate  | S   |
| ON OFF                                |         | Paper I  | eed /        | djustme    | nt   |              |              | (                   | Set       |           | (         | Operation H  | listory      |         | Date    | -   |
| Sleep Mode Threshold Set              |         | Adj      | justme       | ent Patter | n (  | Print        | ]            |                     |           |           |           |              |              |         |         |     |
| 5   Minutes                           |         | Adj      | justme       | ent Numl   | er ( | 0            |              |                     | •         |           |           |              |              |         |         |     |
| Periodic Nozzle Check Set             | C       | Gray A   | djustn       | nent       |      |              |              |                     |           |           |           |              |              |         |         |     |
| ON OFF                                |         |          | or Bal       |            |      |              |              | S                   | et        |           |           |              |              |         |         |     |
| Quick Print Mode Set                  | 4       |          |              |            |      |              |              |                     |           |           |           |              |              |         |         |     |
| ON OFF                                |         |          |              |            |      |              |              |                     |           |           |           |              |              |         |         |     |
|                                       |         |          |              |            |      |              |              |                     |           |           |           | Total N      | umber of Co  | pies    | 0       | С   |

Click Set in Paper Settings - Gray Adjustment on the main screen.

Select the image quality setting you want to adjust.

Available image quality settings differ according to the loaded paper type.

| Color Balance Density Gradation<br>Adjust<br>Adjustment Pattern Print Amount | of change to adjustment pattern 1 *                    |           | Confirm Settings<br>Check pattern Print |
|------------------------------------------------------------------------------|--------------------------------------------------------|-----------|-----------------------------------------|
| Pattern Adjustment<br>Direction<br>Shift Value                               | Manual Adjustment<br>Color Level<br>R:O<br>C<br>M<br>Y | G0 80 R   | Ophre                                   |
|                                                                              |                                                        | Set Clear |                                         |

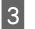

Click Density.

2

| Color Balar + Density G dation<br>Adjust<br>Adjust                                         |                                                                    |           |                    | Confirm Settings<br>Check pattern Print |
|--------------------------------------------------------------------------------------------|--------------------------------------------------------------------|-----------|--------------------|-----------------------------------------|
| Adjustment Pattern Print Amount of chang<br>Pattern Adjustment<br>Direction<br>Shift Value | Annual Adjustment pattern Len<br>Color Level<br>R.O<br>C<br>M<br>Y | ent<br>G0 | 8.0<br>R<br>G<br>B | Output                                  |

The **Density** screen is displayed.

### 4 On the **Density** screen, click **Print** from **Adjustment Pattern**.

The adjustment pattern is printed.

5

| Maintenance Tool Quality Standard  Color Balance Density Gradation  Adjustment Pattern Adjustment Direction  D  Shift Value  D  • • • • • • • • • • • • • • • • • | Manual Adjustment<br>Density/0<br>Light Standard Dark | Cenfirm Settings<br>Check pattern<br>Print<br>G<br>G<br>B<br>Input |
|----------------------------------------------------------------------------------------------------|-------------------------------------------------------|--------------------------------------------------------------------|
|                                                                                                    | Set Clear                                             | Close                                                              |

Select the best pattern from the adjustment patterns, and check the adjustment number.

The adjustment numbers are the letters and numbers printed at the bottom left of each pattern. (Example: D-2)

"N" indicates no adjustment. The numbers indicate the shift value.

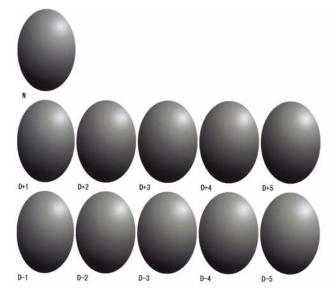

### 6 Set the **Direction** and **Shift Value**.

Set the adjustment number for the selected adjustment pattern.

Set the light and darkness (D+ and D-) in **Direction**, and the numbers in **Shift Value**.

| Maintenance Tool Quality Standard  Color Balance Density Gradation  Adjust Adjust Adjustment Pattern  Direction  Direction  Direction  O  O  O  O  O  O  O  O  O  O  O  O  O | Manual Adjustment<br>Denstyr0<br>Light Standard Dark | Confirm Settings<br>Check pattern<br>Print<br>Input<br>R<br>R<br>G<br>G<br>S<br>Input |
|----------------------------------------------------------------------------------------------------|------------------------------------------------------|---------------------------------------------------------------------------------------|
|                                                                                                    | Set Clear                                            | Close                                                                                 |

When you change the settings, the changes are reflected in the slide bar on the right of the screen and the graph (tone curve) at the bottom of the screen.

#### Note:

7

- □ The tone curve shows the output strength for each input color (R: Red, G: Green, and B: Blue). When there are no corrections, the line goes straight from the top right to the bottom left; if the line curves down from this position, the colors become darker, and if the line curves up, the colors become lighter.
- □ You can adjust the density manually in **Manual Adjustment** on the right of the screen. When adjusting manually, the value set in **Pattern Adjustment** is no longer used.
- □ If you click **Clear**, the **Density** adjustment number returns to its default value. The **Color Balance** and **Gradation** values are retained.

#### Click **Print** from **Print Check Pattern**.

The check pattern is printed.

Check that the color balance is as you intended.

| sality Standard                                                                                    |                                                                |       |
|----------------------------------------------------------------------------------------------------|----------------------------------------------------------------|-------|
| Adjust<br>Adjust<br>Adjustment Pattern Print<br>Direction<br>0++++++++++++++++++++++++++++++++++++ | Manual Adjustment<br>Density/0<br>Light Standard Dark<br>Input | Print |
|                                                                                                    | Set Clear                                                      |       |

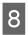

Click **Set**. The settings are applied.

9 Click Close.

The Settings screen closes.

### Gradation

2

1 Click Set in Paper Settings - Gray Adjustment on the main screen.

| Maint                                                | tenance Tool |                 |                     |                                    |                          |              |                    |               |               |        |           |                                  |             |         |            |       |
|------------------------------------------------------|--------------|-----------------|---------------------|------------------------------------|--------------------------|--------------|--------------------|---------------|---------------|--------|-----------|----------------------------------|-------------|---------|------------|-------|
| 중 <b>1</b> Printer Name                              | Status       | ግ (             | 0                   | ۵ ۵                                | ٠                        | ٥            | 🕭 La               | ist Maintenan | ce Serial nu  | umber  | Buzzer    | Sleep Mode                       | e Threshold | Version | Paper      | Гуре  |
| V EPSON                                              | Standing By  | 15 💊            | / 🗸                 | $\checkmark$                       | $^{\prime}$ $\checkmark$ | $\checkmark$ | $\checkmark$       |               |               |        | ON        | 5 min                            |             | CS001A1 | Photo I    | Pape  |
| Printer maintenance<br>Diagnostic Cleaning E         | xecute       |                 | Settings<br>ent med |                                    |                          |              |                    | Register C    | Cancel Regist | Printe | er histor | nge Name<br>y<br>rvice Call Erro | Replace P   | rinter  | Firmware   | e Upi |
| Normal     Powe                                      | xecute       | P<br>P<br>Print |                     | dth<br>vel<br>lignment             |                          | 152          | 'aper<(<br>mm<br>m | Glossy>       | ▼<br>Set      |        |           | ntents                           | Code        |         | Date       |       |
| Printer settings<br>Buzzer                           | Set          | ۵               | djustme             | ent Patter<br>ent Numb<br>Idjustme | per (                    | Print<br>D   |                    |               | •<br>Set      |        |           | Operation His                    | top         | U       | pdate Date | Sav   |
| Sleep Mode Threshold 5   Minutes                     | Set          |                 | -                   | ent Patter<br>ent Numb             |                          | Print<br>0   |                    |               | •             |        |           |                                  |             |         | 5010       |       |
| Periodic Nozzle Check ON OFF Quick Print Mode ON OFF | Set<br>Set   | · · · ·         | Adjustn<br>olor Bal |                                    |                          |              |                    |               | Set           |        |           |                                  |             |         |            |       |
|                                                      |              |                 |                     |                                    |                          |              |                    |               |               |        |           | Total Nu                         | mber of Cop | pies    | 0          | Сорі  |
| System Environment Settin                            | as           |                 |                     |                                    |                          |              |                    |               |               |        |           |                                  |             |         |            | CI    |

Select the image quality setting you want to adjust.

Available image quality settings differ according to the loaded paper type.

| Color Balance Density Gradation      |                               | Confirm Settings<br>Check pattern Print |
|--------------------------------------|-------------------------------|-----------------------------------------|
| Adjustment Pattern Print Amount of o | hange to adjustment pattern L | B0<br>R<br>G<br>B                       |
|                                      | Set                           | Clear                                   |

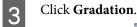

4

| Quality Standard  Color Balance Densi Gradation Adjust Adjustment Pattern Print Amount of cha Pattern Adjustment Direction | nge to adjustment pattern 1 -<br>Manual Adjustment<br>Color Level<br>R:0 0:0 | Confirm Settings<br>Check pattern Print |
|----------------------------------------------------------------------------------------------------|------------------------------------------------------------------------------|-----------------------------------------|
| Shift Value                                                                                                    | c                                                                            | G Input                                 |

The **Gradation** screen is displayed.

On the **Gradation** screen, you can adjust the settings for brightness points (P1: shadows, P2: intermediate colors, P3: highlights) if necessary.

| Ministenance Tool<br>Quality Standard<br>Color Balance Density Gradation<br>Adjust<br>Adjustment Pattern Print Amount of change to adjust<br>Brightness<br>Nection Shift Value<br>P1: 25 %<br>P2: 55 % | ent pattern P1 & P2 & P3 & V<br>Manual Adjustment<br>R G 8<br>P1: 64 - 64 - 64 -<br>P2: 128 - 128 -<br>P3: 191 - 191 - 191 - | Confirm Settings<br>Check pattern<br>Print<br>R<br>R<br>C<br>R<br>R<br>C<br>R<br>C<br>R<br>R<br>R<br>R<br>R<br>R<br>R<br>R<br>R<br>R<br>R |
|----------------------------------------------------------------------------------------------------|----------------------------------------------------------------------------------------------------|----------------------------------------------------------------------------------------------------|
|                                                                                                    | Set Clear                                                                                                    | Close                                                                                                    |

### 5 Select Adjustment Pattern Shift Value.

If the value is large, an adjustment pattern with a large number of variations in the correction values is printed. Select a small value to fine-tune your adjustments.

Set the shift value for each brightness point; P1 (shadows), P2 (intermediate colors), and P3 (highlights).

| Quality Standard •                                                                                                    |                                         |                                                                                                    |
|----------------------------------------------------------------------------------------------------|-----------------------------------------|----------------------------------------------------------------------------------------------------|
| Color Balance Density Gradation<br>Adjust<br>Adjustment Pattern Print Amount<br>Pattern Adjustment<br>Brightness Direction Shift Value<br>P1: 23 % • • • •<br>P2: 50 % • • • • | P1: 64 • 64 • 64<br>P2: 128 • 128 • 128 | Check pattings<br>Check pattern Print<br>B<br>Check pattern Print<br>W R<br>W G<br>D D D<br>D D D<br>D D |
|                                                                                                    | Set                                     | Clear                                                                                                    |
|                                                                                                    |                                         | Close                                                                                                    |

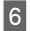

#### Click Print from Adjustment Pattern.

| Maintenance Tool       Quality     Standard       Color Balance     Density       Adjustment     Pattern Adjustment       Bightness     Direction       P1:     25 * %       P2:     50 * %       P3:     75 * %       P3:     191 * | Confirm Settings<br>Check pattern Print<br>Check pattern Print<br>Input<br>Input |
|----------------------------------------------------------------------------------------------------|----------------------------------------------------------------------------------|
|                                                                                                    | Close                                                                            |

The adjustment pattern is printed.

7

Select the best pattern from the adjustment patterns, and check the adjustment number.

The adjustment numbers are the letters and numbers printed at the bottom left of each pattern. (Example: R-5)

The letters show the direction of the color to be adjusted. "N" indicates no adjustment.

The numbers indicate the shift value.

Check each brightness point; P1 (shadows), P2 (intermediate colors), and P3 (highlights).

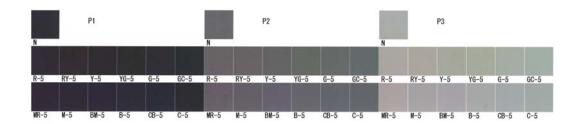

### 8

### Set the Direction and Shift Value.

Set the adjustment number for the selected adjustment pattern.

| Maintenance Tool                                                                                                    |                                                                                                    |
|----------------------------------------------------------------------------------------------------|----------------------------------------------------------------------------------------------------|
| Quality Standard •                                                                                                    |                                                                                                    |
| Color Balance       Density       Gradation         Adjust       Adjustment Pattern       Print       Amount of change to adjustment pattern       P1       1       P2       1       P3       1         Pattern Adjustmer       Direction Shift Value       R       0       8         P1       25       •       •       •       P2       128       128       128       128       128       128       128       128       121       191       •       191       •       191       •       191       •       191       •       191       •       191       •       191       •       191       •       191       •       191       •       191       •       191       •       191       •       191       •       191       •       191       •       191       •       191       •       191       •       191       •       191       •       191       •       191       •       191       •       191       •       191       •       191       •       191       •       191       •       191       •       191       •       191       •       191       •       191       • <td>Confirm Settings<br/>Check pattern<br/>Print<br/>R R<br/>R R<br/>R R<br/>R R<br/>R R<br/>R R<br/>R R<br/>R R<br/>R R<br/>R</td> | Confirm Settings<br>Check pattern<br>Print<br>R R<br>R R<br>R R<br>R R<br>R R<br>R R<br>R R<br>R R<br>R R<br>R |
| Set Clear                                                                                                    |                                                                                                    |
|                                                                                                    | Close                                                                                                    |

When you change the settings, the changes are reflected in each number for **Manual Adjustment** on the right of the screen and the graph (tone curve) at the bottom of the screen.

#### Note:

9

- □ The tone curve shows the output strength for each input color (R: Red, G: Green, and B: Blue). When there are no corrections, the line goes straight from the top right to the bottom left; if the line curves down from this position, the colors become darker, and if the line curves up, the colors become lighter.
- □ You can adjust the gradation manually in **Manual Adjustment** on the right of the screen. When adjusting manually, the value set in **Pattern Adjustment** is no longer used.
- □ If you click **Clear**, the **Gradation** adjustment number returns to its default value. The **Color Balance** and **Density** values are retained.

### Click Print from Print Check Pattern.

The check pattern is printed.

Check that the color balance is as you intended.

| Maintenance Tool                                                                                                    |                                                               |                             |                               |                     |   |
|----------------------------------------------------------------------------------------------------|---------------------------------------------------------------|-----------------------------|-------------------------------|---------------------|---|
| Quality Standard -                                                                                                    |                                                               |                             |                               |                     |   |
| Color Balance     Density     Gradution       Adjust     Adjustment Pattern     Print     Amount of change to adjustment       Brightness     Direction     Shift Value       P1:     25 ····     % ····     ····       P2:     50 ····     % ····     ····       P3:     75 ····     % ····     ···· | Manual Adjustment<br>R<br>P1: 64 **<br>P2: 128 *<br>P3: 191 * | G<br>64 •<br>128 •<br>191 • | 8<br>64 ••<br>128 ••<br>191 • | Check pattern Print | ) |
|                                                                                                    |                                                               | Set                         | Clear                         | Close               |   |

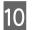

### Click Set.

The settings are applied.

## 11 Click Close.

The Settings screen closes.

## **Problems with Gray Adjustment**

| Cause                                                                                   | Error message                                                  | What to do                                                                                                    |
|-----------------------------------------------------------------------------------------|----------------------------------------------------------------|----------------------------------------------------------------------------------------------------|
| The print quality of the adjustment pattern is bad                                      | -                                                              | <b>Are some print head nozzles clogged?</b><br>Print an adjustment pattern again after performing head cleaning.                                                                                                    |
| An error occurs when the setting is applied.                                            | Setup failed.<br>Cannot communicate with the selected printer. | Is the printer connected to the computer correctly?<br>Check the connection between the computer and the<br>printer, and then click <b>Apply</b> again.<br>Is the computer's hard disk out of space?<br>Free up additional space on the computer's hard disk, and<br>then click <b>Apply</b> again. |
| The wrong adjustments<br>have been applied. I want<br>to make the adjustments<br>again. | -                                                              | <b>Return the settings to their defaults, and then adjust again.</b><br>Click <b>Clear</b> for Color Balance, Density, and Gradation, and then make the adjustments again.                                                                                                    |

## **Printer Management**

See the following when performing printer management operations such as registering printers or updating the firmware.

## **Registering Printers**

Registers printers.

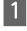

Connect and turn on all of the printers you want to register.

| I |              |
|---|--------------|
| I | $\mathbf{O}$ |
| I |              |

### Click Register.

| 🔊 Printer Name Status       | ഘ     | ٥            | ٥               | ٥            | ٥            | ٠            | ٥            | ۵            | Last Maintena     | ance  | Serial nun  | nber  | Buzzer     | Sleep Mod      | le Threshold | Version | Paper Typ  |
|-----------------------------|-------|--------------|-----------------|--------------|--------------|--------------|--------------|--------------|-------------------|-------|-------------|-------|------------|----------------|--------------|---------|------------|
| V EPSON Standing            | By 15 | $\checkmark$ | $\checkmark$    | $\checkmark$ | $\checkmark$ | $\checkmark$ | $\checkmark$ | $\checkmark$ | 2/6/2019          |       |             |       | ON         | 5 min          |              | CS001A1 | Photo Pap  |
| Unregist                    | ered  | $\checkmark$ | $\checkmark$    | $\checkmark$ | $\checkmark$ | $\checkmark$ | $\checkmark$ | $\checkmark$ | 2/6/2019          |       | -           |       |            |                |              |         |            |
|                             |       |              |                 |              |              |              |              | (            | Register          | Cance | l Registrat | ion   | Chan       | ge Name        | Replace Pr   | inter F | irmware Up |
| rinter maintenance          | Pap   | er Set       | tings -         |              |              |              |              |              |                   |       | - r         | rinte | er history |                |              |         |            |
| Diagnostic Cleaning Execute | Cu    | irrent       | media           |              |              |              |              |              |                   | Set   | ]           | Err   | ror Ser    | vice Call Erro | or           |         |            |
| Forced Cleaning Execute     |       | Pape         | er Type         | e            |              | Pł           | hoto P       | Paper        | <glossy></glossy> | •     | )           |       |            | tents          | <b>C</b> 1   |         |            |
| Normal OPower               |       | Pape         | er Wid          | th           |              | 1            | .52          | m            | 1                 |       |             |       | Con        | tents          | Code         |         | Date       |
| Nozzle Check Execute        |       | Pape         | er Leve         | el           |              | 1            | .5           | m            |                   |       |             |       |            |                |              |         |            |
| Auto Nozzle Check           | Pri   | int He       | ad Ali <u>c</u> | gnme         | nt           |              |              |              |                   | Set   | )           |       |            |                |              |         |            |
| Print Check Pattern         |       |              |                 |              |              |              |              |              |                   |       |             |       |            |                |              |         |            |

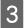

Check the message displayed.

Click **OK** to register the printer.

If there are un-registered printers that are not displayed on the main screen, they will be registered.

## **Canceling Registration for Printers**

Cancels registering the printer.

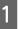

Select the printer for which you want to cancel registration on the main screen.

You can select multiple printers.

| 음i Printer Name     | Status      | 9    | ٥      | ٥      | ٥                   | ٥            | ٠                   | ٥            | ٠     | Last Maintenance       | Serial | number    | Buzzer   | Sleep Mode T | hreshold Version | Pa   |
|---------------------|-------------|------|--------|--------|---------------------|--------------|---------------------|--------------|-------|------------------------|--------|-----------|----------|--------------|------------------|------|
| V EPSON             | Standing By | _    | ×<br>✓ | ✓<br>✓ | <ul><li>✓</li></ul> | $\checkmark$ | <ul><li>✓</li></ul> | $\checkmark$ | V     |                        | SLDBD  | Ú.        | ON       | 5 min        | CS001A:          | Ph   |
|                     |             |      |        |        |                     |              |                     | Re           | giste | Cancel Registra        | ation  | Change    | e Name   | Replace Prin | iter Firmware Up | date |
| Printer maintenance |             | Pape | r Set  | tings  |                     |              |                     |              |       |                        | P      | rinter hi | story    |              |                  |      |
| Diagnostic Cleaning | Execute     | Cur  | rent   | medi   | а                   |              |                     |              |       | Set                    | [      | Error     | Service  | Call Error   |                  |      |
| Forced Cleaning     | Execute     |      | Paper  | r Тур  | e                   |              | ſ                   | Phot         | to Pa | er <glossy> •</glossy> |        |           |          |              |                  |      |
| Normal OPow         | ver         |      | Paper  | r Wid  | lth                 |              | [                   | 127          | 7     | nm                     |        | -         | Contents | Code         | Date             |      |
| Nozzle Check        | Execute     |      | Paper  | r Lev  | el                  |              | [                   | 15           |       | n                      |        |           |          |              |                  |      |
| Auto Nozzle Chec    | :k          | Drin | t Hoz  | ad Ali | ianm                | ont          |                     |              |       | Set                    |        |           |          |              |                  |      |
| Print Check Patte   |             |      | c mee  | uu /m  | ginn                | ici ic       |                     |              |       | Jee                    |        |           |          |              |                  |      |

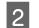

### Click Cancel Registration.

| a Printer Name Status       | 9       | 0          | ۵ ۵                       | ٠            | ۵ د            | 🌢 Last                                                                                                | Maintenance   | Serial | number              | Buzzer   | Sleep Mode Thresh | hold Version Pa |
|-----------------------------|---------|------------|---------------------------|--------------|----------------|----------------------------------------------------------------------------------------------------|---------------|--------|---------------------|----------|-------------------|-----------------|
| V EPSON Standing            | By 15   | 11.        | 11                        | $\checkmark$ |                | 1                                                                                                    |               | SLDBO  | 0_001               | ON       | 5 min             | CS001A: Ph      |
| V EPSON Standing            | By 15   | 1 🗸 -      | $\checkmark$ $\checkmark$ | $\checkmark$ | $\checkmark$ . | /                                                                                                    |               | SLD    | 1. H                | ON       | 5 min             | CS001A: Ph      |
| Printer maintenance         | Paper S | Settings - |                           |              | Regis          | tí C                                                                                                  | ancel Registr |        | hange<br>rinter his | Name     | Replace Printer   | Firmware Upda   |
| Diagnostic Cleaning Execute | Curre   | nt media   |                           |              |                |                                                                                                    | Set           |        | Error               | Service  | Call Error        |                 |
| Forced Cleaning Execute     | Pa      | per Type   |                           | P            | hoto F         | paper <g< td=""><td>ossy&gt; 🔹</td><td></td><td></td><td>Contents</td><td>Code</td><td>Date</td></g<> | ossy> 🔹       |        |                     | Contents | Code              | Date            |
| Normal OPower               | Pa      | per Widtl  | h                         |              | 127            | mm                                                                                                    |               |        |                     |          |                   |                 |
| Nozzle Check Execute        | Pa      | per Level  |                           | :            | 15             | m                                                                                                    |               |        |                     |          |                   |                 |
| Auto Nozzle Check           | Print I | Head Aliq  | nment                     |              |                |                                                                                                    | Set           |        |                     |          |                   |                 |
| Print Check Pattern         |         | -          |                           |              |                |                                                                                                    |               |        |                     |          |                   |                 |

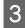

Check the message displayed.

Click **OK** to cancel registration for the printer.

## **Changing the Printer Name**

You can change the printer name.

1

Select the printer for which you want to change the printer name on the main screen.

#### Maintenance Tool - • • g By 15 🗸 🏑 🗸 🏑 🏑 🗸 ON 5 n CS001A1 Photo P Register Cancel Registration Change Name Replace Printer Firmware Update Printer maintenance Paper Settings Printer history Diagnostic Cleaning Execute Current media Set Error Service Call Error Forced Cleaning Execute Paper Type Photo Paper<Glossy> Contents Code Date Normal O Power Paper Width 152 mm Nozzle Check Execute Paper Level 15 m Auto Nozzle Check Print Head Alignment Set O Print Check Pattern Adjustment Pattern Print Printer settings Adjustment Number • 0 Set Update Save Buzzer

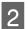

#### Click Change Name.

| 🔩 . Maintena                                                       | ance Tool    |          |         |                     |              |              |              |                      |                 |          |                      |         | - • ×                |
|--------------------------------------------------------------------|--------------|----------|---------|---------------------|--------------|--------------|--------------|----------------------|-----------------|----------|----------------------|---------|----------------------|
| 중 Printer Name St                                                  | tatus 0      | শ ১      | ٥       | ۵ ۵                 | ٠            | ٥            | ۵            | Last Maintenance     | Serial numbe    | Buzzer   | Sleep Mode Threshold | Version | Paper Type           |
| V EPSON St                                                         | tanding By 1 | 5 🗸      |         | 1 1                 | $\checkmark$ | $\checkmark$ | $\checkmark$ |                      |                 | ON       | 5 min                | CS001A1 | Photo Paper · *      |
| Printer maintenance                                                |              | Paper Se | -       |                     |              |              |              | Register Can         | cel Registratio | ) Cha    | nge Name             | rinter  | +<br>Firmware Update |
| Diagnostic Cleaning Execu                                          | ute          | Current  | t media |                     |              |              |              | S                    | et              | Error Se | ervice Call Error    |         |                      |
| Forced Cleaning Execu                                              | ute          | Pap      | er Type |                     | P            | hoto         | Pape         | er <glossy></glossy> | •               | 6        | ntents Code          |         | Date                 |
| Normal OPower                                                      |              | Pap      | er Widt | h                   |              | 152          | m            | nm                   |                 |          | intents Code         |         | Date                 |
| Nozzle Check Execu                                                 | ute          | Pap      | er Leve |                     |              | 15           | m            | n                    |                 |          |                      |         |                      |
| <ul> <li>Auto Nozzle Check</li> <li>Print Check Pattern</li> </ul> |              | Print H  |         | inment<br>t Patteri | , 6          | Print        | 1            | S                    | et              |          |                      |         |                      |
| Printer settings<br>Buzzer S                                       | Set          |          |         | t Numb              |              |              | )            |                      | •               |          |                      | U       | pdate Save           |

Enter the name in **New name**, and then click **OK**.

| Change Name<br>Selected printer<br>EPSON<br>New name | 1000 C 1000 | Maintenance Tool | ×      |
|------------------------------------------------------|-------------|------------------|--------|
| EPSON                                                | -           | er               |        |
| New name                                             |             |                  |        |
|                                                      | New name    |                  |        |
| XXXXXXXXXX                                           | XXXXXXXX    | XXX              |        |
|                                                      |             |                  |        |
|                                                      |             | ок               | Cancel |
| OK Cancel                                            |             |                  |        |

#### Note:

3

4

Certain characters cannot be used in the printer name. If prohibited characters are used, an error is displayed. Also, if the printer name is already being used, an error is displayed.

Check the message displayed.

Click **OK** to change the printer name.

### **Replace Printer**

Replaces a printer with the same printer name.

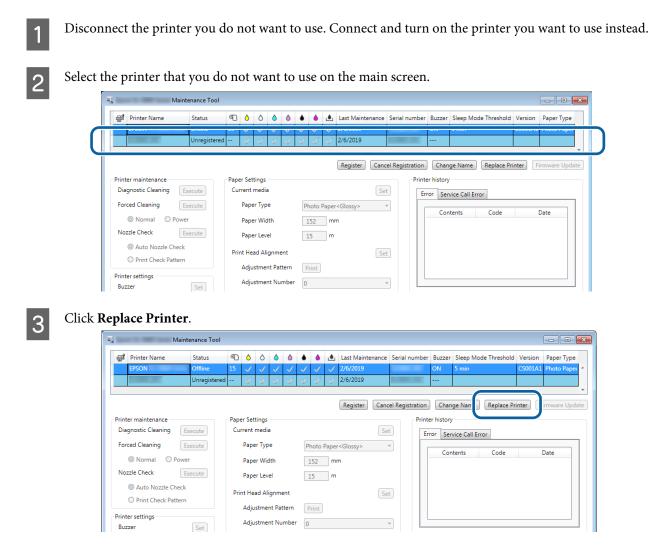

The Replace Printer screen is displayed.

4

Select the printer you want to replace, and then click OK.

|          | Naintenance Tool                                |
|----------|-------------------------------------------------|
|          | Replace Printer<br>Selected printer             |
| <b>^</b> | EPSON<br>Printer to be replaced (serial number) |
| l        |                                                 |
|          |                                                 |
|          | OK Cancel                                       |

The printer replacement process is performed.

A confirmation message is displayed when the update is complete.

#### Note:

Note: When an updated paper type file is available, the paper information for printers that were additionally registered is updated.

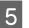

Register the paper information again in Paper Settings.

∠ "Paper Settings" on page 18

### **Firmware Update**

Updates the printer's firmware.

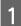

Select the printer for which you want to update the firmware on the main screen.

You can select multiple printers.

| V EPSON Standin                                                         | g By 15 ✓ ✓ ✓ ✓ ✓    | Case Waintenance 3            | ON 5 min CS001A                                                    |           |
|-------------------------------------------------------------------------|----------------------|-------------------------------|--------------------------------------------------------------------|-----------|
|                                                                         |                      |                               |                                                                    |           |
|                                                                         |                      | Register Cance                | Registration Change Name Replace Printer                           | Firmware  |
| Printer maintenance                                                     | Paper Settings       | ingister curve                | Printer history                                                    |           |
| Diagnostic Cleaning Execute                                             | Current media        | Set                           |                                                                    |           |
| Forced Cleaning Execute                                                 | Paper Type           | Photo Paper <glossy></glossy> |                                                                    |           |
| Normal     Power                                                        | Paper Width          | 152 mm                        | Contents Code                                                      | Date      |
| Nozzle Check Execute                                                    | Paper Level          | 15 m                          |                                                                    |           |
| Auto Nozzle Check                                                       |                      |                               |                                                                    |           |
| Print Check Pattern                                                     | Print Head Alignment | Set                           |                                                                    |           |
| Printer settings                                                        | Adjustment Pattern   | Print                         |                                                                    |           |
|                                                                         |                      |                               |                                                                    |           |
| Buzzer Set                                                              | Adjustment Number    | 0 •                           |                                                                    | Update    |
| Buzzer Set irmware Update. Maintenance Too                              | 4                    |                               |                                                                    |           |
| Buzzer Set<br>irmware Update.<br>Maintenance Too<br>Printer Name Status |                      |                               | ial number Buzzer Sleep Mode Threshold Version                     | Paper Typ |
| Buzzer Set irmware Update. Maintenance Too                              |                      |                               | ial number Buzzer Sleep Mode Threshold Version                     |           |
| Buzzer Set<br>irmware Update.<br>Maintenance Too<br>Printer Name Status |                      |                               | ial number Buzzer Sleep Mode Threshold Version                     | Paper Ty  |
| Buzzer Set<br>irmware Update.<br>Maintenance Too<br>Printer Name Status |                      | Last Maintenance Ser          | ial number Buzzer Sleep Mode Threshold Version<br>ON 5 min CS001A1 | Paper Ty  |

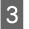

2

Check that the printer is connected and turned on.

Set

When multiple printers are connected, check all of the printers. Important:

Paper Width

Paper Level

Print Head Alignment

Adjustment Pattern

Adjustment Number

152 mm

15 m

Print

0

Set

Update Save

### Important:

Do not print while updating.

Normal OPower

Nozzle Check Execute

Auto Nozzle Check

Print Check Pattern

Printer settings -

Buzzer

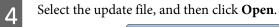

| Ulbraries             | Documents                                  | ✓ Search Docu    | ments 🔎         |
|-----------------------|--------------------------------------------|------------------|-----------------|
| organize 🔻 🛛 New fold | ler                                        |                  | := • 🔳 🔞        |
| Libraries             | Documents library<br>Includes: 2 locations | Arran            | ge by: Folder 🔻 |
| My Documents          | Name                                       | Date modified    | Туре            |
| 🐌 Public Docume       | A farmer                                   | 2019/01/10 15:29 | File folder     |
| 🌢 Music 🗧             | 🍑 diaman Tre-dia                           | 2018/12/26 15:19 | File folder     |
| E Pictures            | 🔐 Risse                                    | 2015/10/02 13:28 | File folder     |
| 🛃 Videos              |                                            | 0015/07/00 44 47 | P21 (2010)      |
|                       | XXXXXX.UPG                                 | 2019/02/06 11:30 | UPG File        |
| Computer              |                                            |                  |                 |
| 🏭 Local Disk (C:)     |                                            |                  |                 |
| 👝 ボリューム (D:)          |                                            |                  |                 |
| 👝 ボリューム (F:)          |                                            |                  |                 |
| -                     | < III                                      |                  |                 |
| File r                | name: XXXXXX.UPG                           | -                | , √IPG) →       |
|                       |                                            |                  |                 |

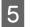

Check the message displayed.

Click **OK** to start the firmware update.

## **System Environment Settings**

In **System Environment Settings**, you can set the temporary storage folder for print data, update paper information, and collect logs.

### **Setting the Print Data Temporary Storage Folder**

Sets the temporary storage folder for print data that was generated by the printer driver.

| Maintenance                                                                                                    | Tool                                                                                                    |                                                               |                              |                                                                                    |
|----------------------------------------------------------------------------------------------------|----------------------------------------------------------------------------------------------------|---------------------------------------------------------------|------------------------------|------------------------------------------------------------------------------------|
| 중 Printer Name Status<br>✓ EPSON Standir                                                                                                    |                                                                                                    | <ul> <li>▲ ▲ Last Maintenan</li> <li>✓ ✓ ✓</li> </ul>         | oce Serial number Buzz<br>ON | er Sleep Mode Threshold Versi<br>5 min CS00                                        |
| Printer maintenance<br>Diagnostic Cleaning Execute<br>Forced Cleaning Execute<br>Normal Power<br>Nozzle Check Execute<br>Auto Nozzle Check<br>Print Check Pattern<br>Printer settings<br>Buzzer Set<br>ON OFF<br>Sleep Mode Threshold Set<br>SIMUNUTES<br>Periodic Nozzle Check Set<br>ON OFF<br>Quick Print Mode Set<br>ON OFF | Paper Settings<br>Current media<br>Paper Type<br>Paper Width<br>Paper Level<br>Print Head Alignment<br>Adjustment Pattern<br>Adjustment Number<br>Paper Feed Adjustment<br>Adjustment Pattern<br>Adjustment Number<br>Gray Adjustment<br>Color Balance | Photo Paper «Glossy»<br>152 mm<br>15 m<br>Print<br>0<br>Print | Set Frror                    | hange Name Replace Printer tory Service Call Error Contents Code Operation History |
|                                                                                                    |                                                                                                    |                                                               |                              | Total Number of Copies                                                             |

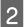

Click Select... from Folder settings - Print Data Temporary Storage Folder.

| System En     | Maintenance Tool                        |
|---------------|-----------------------------------------|
| Folder se     |                                         |
| Print         | Data Temporary Storage Folder           |
|               | C:\ProgramData\EPSON\ \DriverJob Select |
| Paper ve      | g.                                      |
| ID:           | SEC_1.0.0                               |
|               | Use Paper Type                          |
|               |                                         |
|               |                                         |
|               |                                         |
|               |                                         |
|               |                                         |
|               |                                         |
|               |                                         |
| Readi         | ng Paper Type File                      |
|               | Select                                  |
| Collect Lo    | ogs Save                                |
|               |                                         |
| Ver.1.0.0.265 | 22 OK Cancel                            |

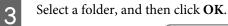

× Browse For Folder D Speech \* spool ۵ drivers PRINTERS prtprocs  $\triangleright$ SERVERS 📗 tools spp sppui Image: SPReview Image: Participation of the second second seco ÷ cr-Latn-CS Make New Folder OK Ca ncel

The selected folder is registered.

### 4

### Click OK.

You need to restart the computer. The computer may restart automatically.

| ч             | Maintenance Tool                 | ×      |
|---------------|----------------------------------|--------|
| System Env    | vironment Settings               |        |
| Folder set    | ttings                           |        |
| Print         | Data Temporary Storage Folder    |        |
|               | C:\ProgramData\EPSON\ \DriverJob | Select |
| Paper Set     | tings                            |        |
| ID:           | SEC_1.0.0                        |        |
|               | Use Paper Type                   |        |
|               |                                  |        |
|               |                                  |        |
|               |                                  |        |
|               |                                  |        |
|               |                                  |        |
|               |                                  |        |
|               |                                  |        |
|               |                                  |        |
| Readi         | ng Paper Type File               |        |
|               |                                  | Select |
| Collect Lo    | ogs                              | Save   |
| Ver.1.0.0.265 | 22 ОК                            | Cancel |
|               |                                  |        |

## Update the Paper Information

Registers a paper type file to the printer.

1

2

### Using the Maintenance Tool (Windows)

| 🕵 . Mai                    | intenance Tool |      |           |        |              |              |              |              |                      |               |              |              |                |         |         |
|----------------------------|----------------|------|-----------|--------|--------------|--------------|--------------|--------------|----------------------|---------------|--------------|--------------|----------------|---------|---------|
| GÎ Printer Name            | Status         | എ    | ٥ ٥       | 5      | ۵ ۵          | ٠            | ٥            | ۵            | Last Maintenance     | e Serial nun  | ber Buzze    | er Sleep N   | lode Threshold | Version | Paper   |
| V EPSON                    | Standing By    | / 15 | ✓ v       | 1      | $\checkmark$ | $\checkmark$ | $\checkmark$ | $\checkmark$ |                      |               | ON           | 5 min        |                | CS001A1 | . Photo |
|                            |                |      |           |        |              |              |              |              |                      |               |              |              |                |         |         |
| Printer maintenance        |                | Pane | er Settin | 105    |              |              |              |              | Register Ca          | ncel Registra | Printer hist | nange Nam    | e Replace F    | Printer | Firmwa  |
|                            | Execute        |      | rrent me  | -      |              |              |              |              |                      | Set           |              | Service Call | Error          |         |         |
| Forced Cleaning            | Execute        |      | Paper     | Туре   |              | ſ            | Phote        | Pape         | er <glossy></glossy> | •             | ciror -      | service Call | Enor           |         |         |
| Normal     O     Poy       |                |      | Paper     |        |              | с<br>Г       | 152          | _            | nm                   |               | (            | Contents     | Code           |         | Date    |
| Nozzle Check               | Execute        |      | 1.1       |        |              |              |              | _            |                      |               |              |              |                |         |         |
| Auto Nozzle Chec           |                |      | Paper I   | Leve   | 1            |              | 15           | m            | 1                    |               |              |              |                |         |         |
| Print Check Patter         |                | Pri  | nt Head   | l Alig | gnment       |              |              |              |                      | Set           |              |              |                |         |         |
|                            |                |      | Adjust    | men    | t Patter     | n (          | Print        |              |                      |               |              |              |                |         |         |
| Printer settings<br>Buzzer | Set            |      | Adjust    | men    | t Numł       | oer (        | 0            |              |                      | •             |              |              |                |         | lpdate  |
| ON OFF                     | Sec            | Par  | per Feed  | d Ad   | liustme      | nt           |              |              | G                    | Set           |              |              |                |         |         |
| Sleep Mode Threshold       | Set            |      |           |        | t Patter     |              | Print        | h            |                      | see           |              | Operation    | n History      |         | Date    |
|                            |                |      |           |        |              |              |              |              |                      | _             |              |              |                |         |         |
| 5 Vinute                   |                |      | Adjusti   | men    | t Numł       | er (         | 0            |              |                      | •             |              |              |                |         |         |
| Periodic Nozzle Check      | Set            | Gra  | ay Adjus  | stme   | ent          |              |              |              |                      |               |              |              |                |         |         |
| ON OFF                     | _              |      | Color E   | Bala   | nce          |              |              |              | Se                   | et            |              |              |                |         |         |
| Quick Print Mode           | Set            |      |           |        |              |              |              |              |                      |               |              |              |                |         |         |
| ON OFF                     |                |      |           |        |              |              |              |              |                      |               |              |              |                |         |         |
|                            |                |      |           |        |              |              |              |              |                      |               |              | Total        | Number of Co   | pies    | 0       |

Click Select... from Paper Settings - Reading Paper Type File.

| 4             | Maintenance Tool                        |
|---------------|-----------------------------------------|
|               | vironment Settings                      |
| Folder se     | ttings                                  |
| Print         | Data Temporary Storage Folder           |
|               | C:\ProgramData\EPSON\ \DriverJob Select |
| Paper Set     | ttings                                  |
| ID:           | SEC_1.0.0                               |
|               | Use Paper Type                          |
| Readi         | ing Paper Type File Select              |
| Ver.1.0.0.265 |                                         |

Select a paper type file, and then click **Open**.

| Librarie                 | es > Documents >                           | <ul> <li>4 Search Documents</li> </ul> | م<br>م |
|--------------------------|--------------------------------------------|----------------------------------------|--------|
| Organize 🔻 New fo        | lder                                       | 811 -                                  | . 0    |
| ★ Favorites ■ Desktop    | Documents library<br>Includes: 2 locations | Arrange by: Fo                         | der 🔻  |
| Downloads                | Name                                       | Date modified Type                     | E      |
| Recent Places            | xoox.paper                                 | 2013/10/10 15:23 PAPER                 |        |
| Computer Local Disk (C:) |                                            |                                        |        |
|                          |                                            |                                        | •      |
| File                     | name: xxx.paper                            | • Carlosper                            | •      |
|                          |                                            |                                        | incel  |

### Important:

Make sure you select a paper type file.

#### Note:

4

5

3

Contact your local dealer for information on acquiring paper type files.

Check that the printer is connected and turned on.

When multiple printers are connected, check all of the printers.

### Important:

Do not print while during registration.

Select the paper you want to use in Paper Settings - ID.

You can select up to seven paper types.

| 4                        | ; Maintenance Tool                                                                                                    |                     | <b>—</b> |
|--------------------------|----------------------------------------------------------------------------------------------------|---------------------|----------|
| System Env<br>Folder set | ironment Settings                                                                                                    |                     |          |
|                          | ata Temporary Storage Folder                                                                                                    |                     |          |
|                          | C:\Users\Administrator\Desktop\                                                                                                    |                     | Select   |
| Paper Sett               | ings                                                                                                    |                     |          |
| ID:                      | SEC_1.0.0                                                                                                    |                     |          |
| (                        | Image: Carbon Type       Image: Carbon Gloss       Image: Carbon Gloss       Image: Carbon |                     |          |
| Readir                   | ig Paper Type File                                                                                                    |                     |          |
|                          | C:\Users\Administrator\Desktop\                                                                                                    | \for_Manual_1.paper | Select   |
| Collect Lo               | gs                                                                                                    |                     | Save     |
| Ver.1.0.0.265            | 22                                                                                                    | ОК                  | Cancel   |

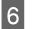

### Click OK.

You need to restart the computer. The computer may restart automatically.

|               | ; Maintenance Tool              |                    |        |
|---------------|---------------------------------|--------------------|--------|
| System Env    | ironment Settings               |                    |        |
| Folder set    | tings                           |                    |        |
| Print I       | Data Temporary Storage Folder   |                    |        |
|               | C:\Users\Administrator\Desktop\ |                    | Select |
| Paper Set     | tings                           |                    |        |
| ID:           | SEC_1.0.0                       |                    |        |
|               | Use Paper Type                  |                    |        |
|               | Custom Gloss     Custom Matte   |                    |        |
|               | Custom Luster                   |                    |        |
|               |                                 |                    |        |
|               |                                 |                    |        |
|               |                                 |                    |        |
|               |                                 |                    |        |
|               |                                 |                    |        |
| Readi         | ng Paper Type File              |                    |        |
|               | C:\Users\Administrator\Desktop\ | for_Manual_1.paper | Select |
| Collect Lo    | gs                              |                    | Save   |
|               |                                 |                    |        |
| Ver.1.0.0.265 | 22                              | ОК                 | Cancel |

## **Collect Logs**

Saves the log files accumulated on the printer.

| Image: Provide state state sta | <ul> <li>▲ ▲ Last Ma</li> <li>✓ ✓ ✓</li> </ul>                                                                                                    | intenance Serial                                                                                                    |                                                                                                    | uzzer Sleep Mode Thresh                                                                                                    | old Version Paper                                                                                                    |
|----------------------------------------------------------------------------------------------------|----------------------------------------------------------------------------------------------------|----------------------------------------------------------------------------------------------------|----------------------------------------------------------------------------------------------------|----------------------------------------------------------------------------------------------------|----------------------------------------------------------------------------------------------------|
|                                                                                                    |                                                                                                    |                                                                                                    | 0                                                                                                    | N 5 min                                                                                                    | CS001A1 Photo                                                                                                    |
|                                                                                                    | Regis                                                                                                    | cancel Reg                                                                                                    | gistration                                                                                                    | Change Name Replace                                                                                                    | ce Printer Firmwar                                                                                                    |
| Paper Settings                                                                                                    |                                                                                                    |                                                                                                    | Printer                                                                                                    | history                                                                                                    |                                                                                                    |
| Current media                                                                                                    |                                                                                                    | Set                                                                                                    | Erro                                                                                                    | r Service Call Error                                                                                                    |                                                                                                    |
| Paper Type                                                                                                    | Photo Paper <glossy< td=""><td>·&gt; •</td><td></td><td>Contrata</td><td>e Date</td></glossy<>                                                                                                | ·> •                                                                                                    |                                                                                                    | Contrata                                                                                                    | e Date                                                                                                    |
| Paper Width                                                                                                    | 152 mm                                                                                                    |                                                                                                    |                                                                                                    | Contents Code                                                                                                    | e Date                                                                                                    |
| Paper Level                                                                                                    | 15 m                                                                                                    |                                                                                                    |                                                                                                    |                                                                                                    |                                                                                                    |
|                                                                                                    | 15                                                                                                    | _                                                                                                    |                                                                                                    |                                                                                                    |                                                                                                    |
| Print Head Alignment                                                                                                    |                                                                                                    | Set                                                                                                    |                                                                                                    |                                                                                                    |                                                                                                    |
| Adjustment Pattern                                                                                                    | Print                                                                                                    |                                                                                                    |                                                                                                    |                                                                                                    |                                                                                                    |
| Adjustment Number                                                                                                    | 0                                                                                                    | •                                                                                                    |                                                                                                    |                                                                                                    | Update                                                                                                    |
| Dance Fried Adjustment                                                                                                    |                                                                                                    |                                                                                                    |                                                                                                    |                                                                                                    | opula                                                                                                    |
|                                                                                                    |                                                                                                    | Set                                                                                                    |                                                                                                    | Operation History                                                                                                    | Date                                                                                                    |
| Adjustment Pattern                                                                                                    | Print                                                                                                    |                                                                                                    |                                                                                                    |                                                                                                    |                                                                                                    |
| Adjustment Number                                                                                                    | 0                                                                                                    | •                                                                                                    |                                                                                                    |                                                                                                    |                                                                                                    |
| Grav Adjustment                                                                                                    |                                                                                                    |                                                                                                    |                                                                                                    |                                                                                                    |                                                                                                    |
| Color Balance                                                                                                    |                                                                                                    | Sat                                                                                                    |                                                                                                    |                                                                                                    |                                                                                                    |
| color balance                                                                                                    |                                                                                                    | Jeta                                                                                                    |                                                                                                    |                                                                                                    |                                                                                                    |
|                                                                                                    |                                                                                                    |                                                                                                    |                                                                                                    |                                                                                                    |                                                                                                    |
|                                                                                                    |                                                                                                    |                                                                                                    |                                                                                                    | <b>T</b> . 111                                                                                                    |                                                                                                    |
|                                                                                                    |                                                                                                    |                                                                                                    |                                                                                                    | I otal Number of                                                                                                    | Copies 0                                                                                                    |
|                                                                                                    |                                                                                                    |                                                                                                    |                                                                                                    |                                                                                                    |                                                                                                    |
|                                                                                                    | Current media<br>Paper Type<br>Paper Width<br>Paper Level<br>Print Head Alignment<br>Adjustment Pattern<br>Adjustment Number<br>Paper Feed Adjustment<br>Adjustment Number<br>Gray Adjustment | Paper Settings<br>Current media<br>Paper Type Photo Paper «Glossy<br>Paper Width 152 mm<br>Paper Level 15 m<br>Print Head Alignment<br>Adjustment Pattern Print<br>Adjustment Number 0<br>Paper Feed Adjustment<br>Adjustment Pattern Print<br>Adjustment Number 0<br>Gray Adjustment | Paper Settings<br>Current media Set<br>Paper Type Photo Paper <glossy><br/>Paper Width 152 mm<br/>Paper Level 15 m<br/>Print Head Alignment Set<br/>Adjustment Pattern Print<br/>Adjustment Number 0<br/>Paper Feed Adjustment Dettern<br/>Adjustment Pattern Print<br/>Adjustment Number 0<br/>Gray Adjustment</glossy> | Paper Settings Current media Set Paper Type Paper Type Paper Width 152 mm Paper Level 15 m Print Head Alignment Adjustment Pattern Paper Feed Adjustment Adjustment Number O Gray Adjustment | Paper Settings       Settings         Current media       Set         Paper Type       Photo Paper <glossy>         Paper Width       152         mm       Paper Vidth         Paper Vidth       15         mm       Paper Level         Adjustment Pattern       Print         Adjustment Pattern       Print         Adjustment Pattern       Print         Adjustment Pattern       Print         Adjustment Number       0         Gray Adjustment       •</glossy> |

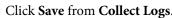

2

| wetern En | vironment Settings                      |
|-----------|-----------------------------------------|
| Folder se | -                                       |
|           | Data Temporary Storage Folder           |
|           | C:\ProgramData\EPSON\ \DriverJob Select |
| Paper Se  | ttings                                  |
| ID:       | SEC_1.0.0                               |
|           | Use Paper Type                          |
|           |                                         |
|           |                                         |
| Read      | ing Paper Type File                     |

When the screen is displayed, you can save log data as a zip file.

## Troubleshooting

### About error messages

Error messages (Printer Window screen) are displayed when an error occurs in the printer while printing.

The error code, error details, solutions, and so on are displayed on the screen.

| EPSON<br>Top cov | ver open.           |                   |       |                            |                  |             |   |
|------------------|---------------------|-------------------|-------|----------------------------|------------------|-------------|---|
| Close t<br>W-130 | the top cover<br>)4 |                   |       |                            |                  |             | * |
| Ink Le           | vels                |                   |       |                            |                  |             | _ |
|                  | Yellow              | Light Cyan        | Cyan  | Light Magenta              | Black            | Magenta     |   |
|                  | 1.000               | Light of diff     | C yan | Light Huge Hu              | - All            | - Ingenta   |   |
|                  |                     |                   |       |                            |                  | Information |   |
| Mainte           | enance Cartr        | idge Service Life |       | Paper Setup<br>Photo Paper |                  |             |   |
|                  |                     | 10/10/11          |       | Width<br>Remaining         | 6.0 incl<br>15 m | h(152 mm)   |   |
|                  | Display Print       | t Jobs            |       | OK                         |                  |             |   |

### Note:

- Gee the "Operation Guide" for a list of error messages and solutions.
   ∠→ "Operation Guide" "Errors and Solutions"
- You can also display the Printer Window screen by following the steps below.
   1. Click Print (or Print and so on) from the File mane of the application you are using.
   2. Select this printer, and then click Print Settings (or Detailed Settings or Properties).
  - 3. Click **Display Printer Status** on the Basic Settings screen.

| 🖶 Printing Prefe    | rences                                                      |
|---------------------|-------------------------------------------------------------|
| Main                |                                                             |
| Print Settings      |                                                             |
| Paper Type          | Photo Paper <glossy></glossy>                               |
| Image<br>Quality    | Standard 🗸                                                  |
| Color<br>Management | Color Controls     No Color Adjustment     ICM     Advanced |
| Paper Size          | 152 x 102 mm (6 x 4 in)                                     |
| Borderless          | Auto Expand   Expansion                                     |
|                     | Min Mid Max                                                 |
| Orientation         | Copies                                                      |
|                     | Portrait      Landscape                                     |
|                     | Collate Reverse Order                                       |
|                     | Display Printer Status                                      |
|                     | Advanced Settings                                           |
|                     | Start SL Printer Maintenance Tool                           |
| Language            | Auto Select   Reset Defaults Version X.X.X                  |
|                     | OK Cancel                                                   |
| <u></u>             |                                                             |

## Cannot perform Replace Printer from Maintenance Tool

| Cause                                                  | What to do                                                                                                    |
|--------------------------------------------------------|----------------------------------------------------------------------------------------------------|
| When the printer you want to replace is not displayed. | Is the printer icon displayed under "Unspecified" in the "Devices and Printers" or <b>"Printers and Faxes" folder?</b><br>If the icon is displayed under <b>Unspecified</b> , do the following: |
|                                                        | 1. Click <b>OK</b> on the message displayed, and then close Maintenance Tool.                                                                                                    |
|                                                        | 2. Click Start - Control Panel - Hardware and Sound - Device Manager - Other devices.                                                                                                    |
|                                                        | 3. Right-click EPSON SL-D800 Series, and then click Update Driver Software.                                                                                                    |
|                                                        | 4. Click Search automatically for updated driver software.                                                                                                    |
|                                                        | 5. After the driver software is updated, click <b>Close</b> .                                                                                                    |
|                                                        | 6. Start Maintenance Tool, and replace the printer.<br>∠☞ "Replace Printer" on page 43                                                                                                    |

## Cannot Perform Printer Registration/Cancel Registration Correctly

| Cause                                                                             | What to do                                                                                                    |
|-----------------------------------------------------------------------------------|----------------------------------------------------------------------------------------------------|
| When you cannot perform Printer<br>Registration/Cancel Registration<br>correctly. | Is the printer icon displayed under "Unspecified" in the "Devices and Printers" or<br>"Printers and Faxes" folder?<br>If the icon is displayed under Unspecified, do the following: |
|                                                                                   | 1. Click <b>OK</b> on the message displayed, and then close Maintenance Tool.                                                                                                    |
|                                                                                   | 2. Click Start - Control Panel - Hardware and Sound - Device Manager - Other devices.                                                                                               |
|                                                                                   | 3. Right-click EPSON SL-D800 Series, and then click Update Driver Software.                                                                                                    |
|                                                                                   | 4. Click Search automatically for updated driver software.                                                                                                    |
|                                                                                   | 5. After the driver software is updated, click <b>Close</b> .                                                                                                    |
|                                                                                   | 6. Start Maintenance Tool, and then register the printer.                                                                                                    |

## **Summary of the Maintenance Tool**

From your computer you can perform adjustment and maintenance operations such as checking the printer's status, making settings, performing head cleaning and so on.

### **Starting and Closing**

### Starting

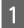

Select System Preferences > Print & Scan (or Print & Fax) from the Apple menu.

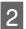

Select the printer and click **Options & Supplies > Utility > Open Printer Utility**.

#### **Maintenance Tool screen**

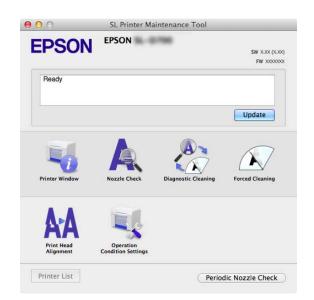

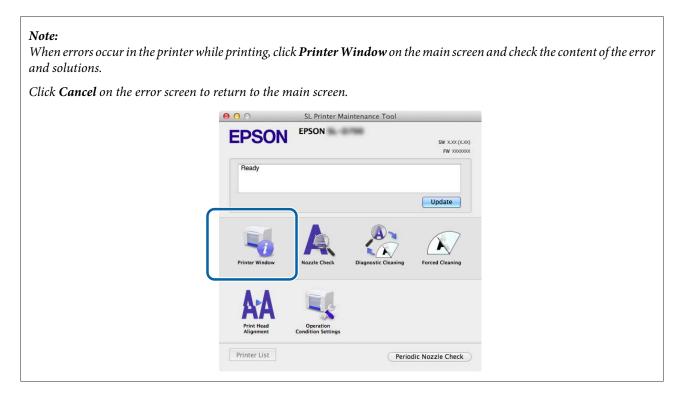

### Closing

Click the red Close button (X) at the top-left of the screen.

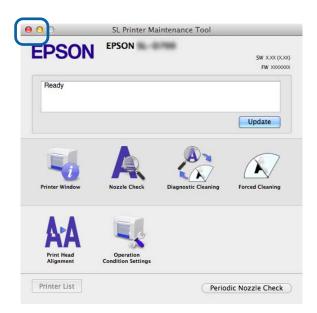

## List of Functions

| Main Screen<br>Functions        | Setting Item                           | Settings                                                                                                 |
|---------------------------------|----------------------------------------|----------------------------------------------------------------------------------------------------|
| Message                         | -                                      | Displays the printer's status. Click <b>Update</b> to update to the latest status.                       |
| Printer Window                  | -                                      | Allows you to check the amount of ink remaining, the free space in the maintenance cartridge, and so on. |
| Nozzle Check                    | -                                      | Allows you to print a check pattern and visually check for clogged nozzles.                              |
| Diagnostic Cleaning             | -                                      | Detects clogged nozzles and automatically performs cleaning.                                             |
| Forced Cleaning                 | -                                      | Performs manual cleaning.                                                                                |
| Print Head Alignment            | -                                      | Corrects the print misalignment.                                                                         |
| Operation Condition<br>Settings | Time Before Switching to Sleep<br>Mode | Set the time before switching to sleep mode.                                                             |
|                                 | Warning Buzzer                         | Set whether or not to sound the warning buzzer.                                                          |
|                                 | Quick Print Mode                       | Set whether or not to use Quick Print Mode.                                                              |
|                                 | Paper Settings                         | Set paper information.                                                                                   |
| Printer List                    | -                                      | Displays a list of available printers allowing you to select the printer you want to configure.          |
| Periodic Nozzle Check           | -                                      | Set whether or not to automatically perform a nozzle check.                                              |

## **Printer Window**

Click Printer Window on the main screen.

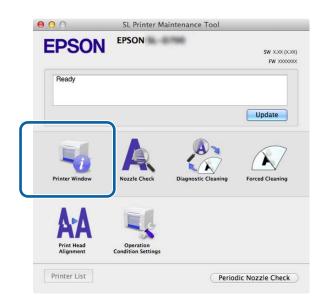

Allows you to check the printer's status such as the amount of ink remaining, the free space in the maintenance cartridge, information on the paper loaded in the printer, and so on from your computer.

| Setup from Printer<br>to Paper <glossy><br/>er Width 5.0 inch (127mm)</glossy>  | 00                 | SL Printe        | er Maintenance Too           | h                                     |           |
|---------------------------------------------------------------------------------|--------------------|------------------|------------------------------|---------------------------------------|-----------|
| Setup from Printer<br>to Paper <glossy><br/>er Width 5.0 inch (127 mm)</glossy> | EPSON              |                  |                              |                                       |           |
| Setup from Printer<br>to Paper <glossy><br/>er Width 5.0 inch (127 mm)</glossy> | Ink Levels         |                  |                              |                                       |           |
| Setup from Printer<br>to Paper <glossy><br/>er Width 5.0 inch (127 mm)</glossy> |                    |                  |                              |                                       |           |
| Setup from Printer<br>to Paper <glossy><br/>er Width 5.0 inch (127 mm)</glossy> |                    |                  |                              |                                       |           |
| Setup from Printer<br>to Paper <glossy><br/>er Width 5.0 inch (127 mm)</glossy> |                    |                  |                              |                                       |           |
| Setup from Printer<br>to Paper <glossy><br/>er Width 5.0 inch (127mm)</glossy>  |                    |                  |                              |                                       |           |
| Setup from Printer<br>to Paper <glossy><br/>er Width 5.0 inch (127mm)</glossy>  | Yellow             | Light Cyan Cy.   | in Light Magenta             | all sets                              | Managera  |
| to Paper <glossy><br/>er Width 5.0 inch (127 mm)</glossy>                       | TEROW              | Light Cyan Cy    | ar Eight Halgerta            | Bialth                                | Magenue   |
| to Paper <glossy><br/>er Width 5.0 inch (127 mm)</glossy>                       |                    |                  | Information                  |                                       |           |
| er Width 5.0 inch (127 mm)                                                      | Maintenance Cartri | dge Service Life | Paper Setup f                | rom Printer                           |           |
|                                                                                 |                    |                  | Photo Paper                  | <glossy></glossy>                     |           |
|                                                                                 |                    |                  |                              |                                       | nm)       |
| r Level 64 m                                                                    |                    | URDS / KONTO     | Paper Level                  | 64 m                                  |           |
| r Level 64 m                                                                    | Maintenance Cartri | dge Service Life | Paper Setup f<br>Photo Paper | <glossy><br/>5.0 inch (127 r</glossy> | nm)       |
|                                                                                 |                    |                  |                              |                                       | Update OK |

Click **Update** to update to the latest status.

## **Adjusting the Print Head**

## **Performing Head Maintenance**

Nozzle Check, Diagnostic Cleaning, and Forced Cleaning are head maintenance functions that check for clogging in the print head and clear clogging if it is detected.

If the nozzles are clogged, stripes may appear in the print outs, and the colors may differ from the standard, expected colors. If this occurs, use the head maintenance functions as described on the following pages.

Before performing **Head Maintenance**, make sure that the printer's  $\bigcup$  light is on.

The following three functions are available in **Head Maintenance**.

| Nozzle Check        | Checks for clogged nozzles.                                       | St. Printer Maintenance Tool      EVEN      EVEN      Accel      Cancel      Cancel      |
|---------------------|-------------------------------------------------------------------|----------------------------------------------------------------------------------------------------|
| Diagnostic Cleaning | Detects clogged nozzles and automatically performs head cleaning. | EVENT Maintenance Tool      EVENT BESON      EVENT      Deposite Cleaning      Annote (cleaning, Remove paper, and then      ick (breack)      Event      Event     |
| Forced Cleaning     | Perform manual head cleaning.                                     | St. Printer Maintenance Tool  St. Printer Maintenance Tool  St. Printenance Tool  St. Printenance Tool  St. Printenance Tool |

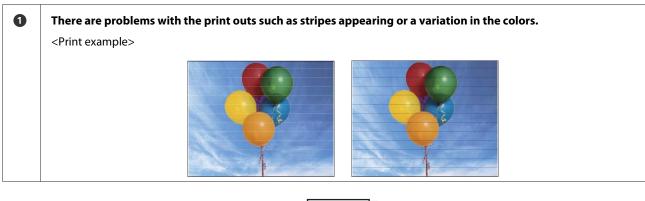

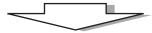

| 2 | Perform Diagnostic Cleaning.                                                                             |                                                                                                    |
|---|----------------------------------------------------------------------------------------------------|----------------------------------------------------------------------------------------------------|
|   | When the message "Diagnostic cleaning completed." is displayed on the screen<br>-> Cleaning is complete. | When the message "Diagnostic cleaning is finished.<br>Clogged nozzles detected. Perform diagnostic cleaning<br>again. If the clogged nozzles are not cleared after<br>performing diagnostic cleaning three times, perform<br>[Forced Cleaning] set to [Power]." is displayed |
|   |                                                                                                    | -> Execute <b>Diagnostic Cleaning</b> again.                                                                                                    |
|   |                                                                                                    | If the nozzles remain clogged after repeating this procedure three times, go to the next step.                                                                                                    |

| 3 | Execute Power from Forced Cleaning, and then check Print Check Pattern.                   |                                                                                        |  |
|---|-------------------------------------------------------------------------------------------|----------------------------------------------------------------------------------------|--|
|   | When there are no problems in the check pattern print results<br>-> Cleaning is complete. | When there are problems in the check pattern print results -> Contact service support. |  |

## Nozzle Check

The **Nozzle Check** function checks if the print head nozzles are clogged. Print a check pattern and visually check for clogged nozzles.

After the nozzle check, perform **Forced Cleaning** if necessary.

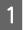

Click Nozzle Check on the main screen.

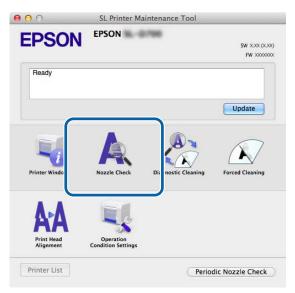

The Nozzle Check screen is displayed.

### Click Execute.

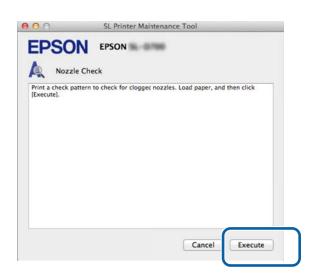

The check pattern is printed.

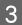

Check the print results.

Good example

There are no gaps in the check pattern. The nozzles are not clogged.

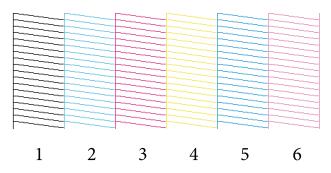

### Bad example

There are gaps in the check pattern. Clogged nozzles detected. Perform cleaning.

| 1 | 2 | 3 | 4 | 5 | 6 |
|---|---|---|---|---|---|

You need to perform head cleaning of there are any gaps in the check patterns.

∠ Forced Cleaning" on page 63

### **Diagnostic Cleaning**

1

2

Click **Diagnostic Cleaning** on the main screen.

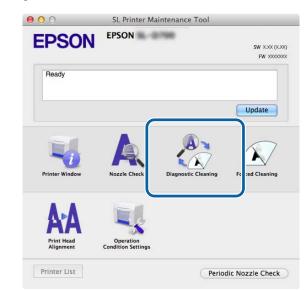

The **Diagnostic Cleaning** screen is displayed.

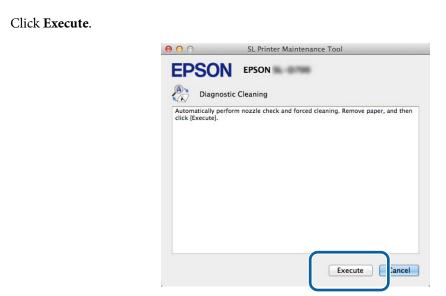

The nozzle check starts. Perform cleaning if necessary.

Depending on the condition of the nozzles, the time required may differ.

3 Check the results of Diagnostic Cleaning in the message displayed on the screen.

When the message "Diagnostic cleaning completed. " is displayed, the operation is complete.

When "Diagnostic cleaning is finished. Clogged nozzles detected. Perform diagnostic cleaning again. If the clogged nozzles are not cleared after performing diagnostic cleaning three times, perform [Forced Cleaning] set to [Power]." is displayed, perform **Diagnostic Cleaning** again.

If the clogged nozzles are not cleared after performing **Diagnostic Cleaning** three times, perform Forced Cleaning set to **Power**. If the nozzles are still clogged even after performing **Power** cleaning, contact service support.

∠ Forced Cleaning" on page 63

### **Forced Cleaning**

| 1 |  |
|---|--|
|   |  |
|   |  |

Click Forced Cleaning on the main screen.

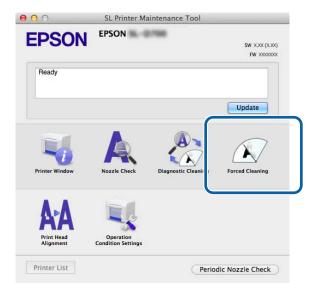

The Forced Cleaning screen is displayed.

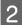

Select the cleaning level.

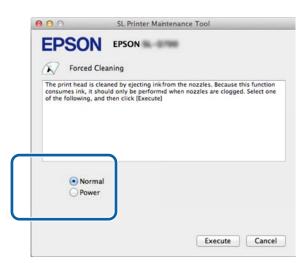

| ltem   | Explanation                                                         |
|--------|---------------------------------------------------------------------|
| Normal | The surface of the head is cleaned and clogged nozzles are cleared. |

| ltem  | Explanation                                                                                                    |
|-------|----------------------------------------------------------------------------------------------------|
| Power | Performs a stronger cleaning than <b>Normal</b> . Use this setting if the nozzles are still clogged even<br>after repeating <b>Normal</b> cleaning several times. <b>Power</b> consumes more ink than <b>Normal</b> cleaning.<br>If a message is displayed informing you that here is not enough ink remaining, replace the Ink<br>cartridge before continuing. |

### Click Execute.

3

|               | ed Cleaning                                                          | 50708            |  |
|---------------|----------------------------------------------------------------------|------------------|--|
| consumes ink, | i is cleaned by eject<br>it should only be p<br>g, and then click [E | erformed when ne |  |
|               |                                                                      |                  |  |
|               | ormal<br>ower                                                        |                  |  |

Cleaning is performed.

This may take some time depending on the cleaning level.

4 Check the results of the head cleaning.

Check the condition of the nozzles in **Nozzle Check**.

∠ <sup>¬</sup> "Nozzle Check" on page 60

If the nozzles are clogged, display the screen from step 2 and perform Normal cleaning. If the nozzles are still clogged even after repeating Normal several times, perform Power cleaning.

If the nozzles are still clogged even after performing Power cleaning, contact service support.

## **Print Head Alignment**

If print quality declines due to prints appearing grainy or out of focus, perform Print Head Alignment. The Print Head Alignment function corrects print misalignments and paper feed amount.

| 5 |  |
|---|--|
|   |  |
|   |  |
| ь |  |

2

Click Print Head Alignment on the main screen.

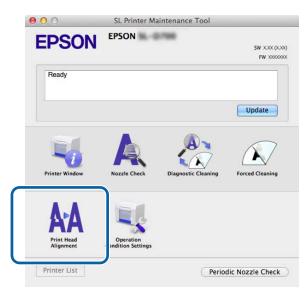

The Print Head Alignment screen is displayed.

Check that the paper type displayed matches the paper type for this printer, and then click **Print**. If the paper type does not match, set the correct paper type in Paper Settings.

∠ Paper Settings" on page 71

To adjust paper feeding without performing Print Head Alignment, click Skip go to step 5.

| EPSO            | EPSON                  | 0796 |  |
|-----------------|------------------------|------|--|
| run -           | lead Alignment         |      |  |
| Lord minist and | ed adjustment pattern. |      |  |
|                 |                        |      |  |
|                 |                        |      |  |
|                 |                        |      |  |
|                 |                        |      |  |

The adjustment pattern is printed.

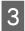

4

5

Check the print results.

Check the print pattern number that has no gaps between the nozzles.

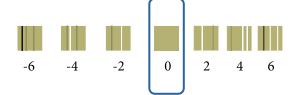

Select the pattern number, and then click **Set**.

| 00                                                   | SL Printer Maintenance Tool                                                                                                    |
|------------------------------------------------------|----------------------------------------------------------------------------------------------------|
| <b>EPSO</b>                                          | N EPSON                                                                                                    |
| AA Print                                             | Head Alignment                                                                                                    |
| Select the adju<br>printed adjustr<br>and then click | stment number that does not have any vertical lines from the<br>nent patterns. Select the same adjustment number on the screen,<br>Setl. |
|                                                      | 0 ;                                                                                                    |
|                                                      | Car el Set                                                                                                    |

The adjustment values are applied.

Next, the Paper Feed Adjustment screen is displayed.

Check that the printer's paper type and paper width match the paper type and paper width displayed, and then click **Print**.

If the paper type does not match, set the correct paper type in Paper Settings.

∠ Paper Settings" on page 71

| Print Head Alignment                                                           |
|--------------------------------------------------------------------------------|
| Print a paper feed adjustment pattern.<br>Load paper, and then click [Print].  |
| Paper Type : Photo Paper <glossy><br/>Paper Width : 5.0 inch (127 mm)</glossy> |
|                                                                                |
|                                                                                |
|                                                                                |
|                                                                                |
|                                                                                |
|                                                                                |

The adjustment pattern is printed.

Check the print results.

6

Note the number of the pattern with the fewest line.

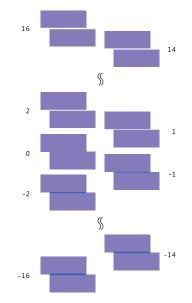

Refer to the following illustration and select an adjustment pattern without line.

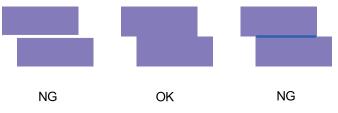

If there are no good patterns among the printed patterns, enter the number for a pattern that is nearly ok, and then reprint the adjustment pattern.

7

Select the pattern number, and then click Set.

| 00               | SL Printer Maintenance Tool                                                                                                    |
|------------------|----------------------------------------------------------------------------------------------------|
| <b>EPSO</b>      | EPSON IN THE PSON IN THE PSON INTERPART PSON INTERPART PSONT |
| AA Print H       | lead Alignment                                                                                                    |
| overlapping line | tment values for the two blocks with the least number of gaps or<br>is from the printed adjustment pattern. Select the same adjustment<br>reen, and then click [Set].                                                                                                    |
|                  |                                                                                                    |
|                  |                                                                                                    |
|                  |                                                                                                    |
|                  |                                                                                                    |
|                  | 0 ‡                                                                                                    |
|                  |                                                                                                    |
|                  |                                                                                                    |
|                  | Car :el Set                                                                                                    |
|                  |                                                                                                    |

The adjustment values are applied.

## **Operation Condition Settings**

In Operation Condition Settings you can perform various printer settings such as Time Before Switching to Sleep Mode, Warning Buzzer, Quick Print Mode, and Paper Settings.

| 00              | SL Printer Maintenance Tool              |
|-----------------|------------------------------------------|
| EPSO            | EPSON XXXXX Series                       |
| Upera           | tion Condition Settings                  |
| Time Before Swi | itching to Sleep Mode                    |
| 5 mins          | \$                                       |
| Warning Buzzer  |                                          |
| 🗹 Enable        | Warning Buzzer                           |
| Quick Print Mod | le                                       |
| 🗹 Enable        | Quick Print Mode                         |
| Paper Settings  |                                          |
| Change          | e the paper type and the paper remaining |
| Paper Type      |                                          |
| Photo Pa        | per <glossy> ‡</glossy>                  |
| Paper Width     |                                          |
| 8.3 inch (2     | 210 mm)                                  |
| Paper Level     |                                          |
| 59              | m                                        |
| Available 9     | Setting Range : 0 – 65 m                 |
|                 |                                          |

## **Time Before Switching to Sleep Mode**

Set the time before switching to Sleep Mode.

If an error has not occurred on the printer and no print jobs have been received for the specified length of time, the printer automatically switches to Sleep Mode.

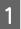

Click Operation Condition Settings on the main screen.

| 00                        | SL Printer Ma      | intenance Tool      |                              |
|---------------------------|--------------------|---------------------|------------------------------|
| EPSON                     | EPSON              | 1980                | SW X.XX (X.XX)<br>FW X00000X |
| Ready                     |                    |                     |                              |
|                           |                    |                     | Update                       |
| Printer Window            | Nozzle Check       | Diagnostic Cleaning | Forced Cleaning              |
| AAA<br>Print Head         | Operation          |                     |                              |
| Alignment<br>Printer List | Condition Settings | Period              | dic Nozzle Check             |

The **Operation Condition Settings** screen is displayed.

2 Select **Time Before Switching to Sleep Mode**, and then click **Set**. Once the set time has passed, the printer switches to Sleep Mode. Settings: Shortest, 5 mins, 10 mins, 15 mins, 30 mins, 1 hour, 2 hours

| Operation Conc                                              | dition Settings                 |   |
|-------------------------------------------------------------|---------------------------------|---|
| Time Before Switching to S                                  | sleep Mode                      |   |
| 5 mins                                                      |                                 |   |
|                                                             |                                 |   |
| C Enable Warning                                            | Buzzer                          |   |
| Paper Settings                                              |                                 |   |
| Change the pape                                             | er type and the paper remaining |   |
| Paper Type                                                  |                                 |   |
| Photo Paper <glos< td=""><td>ssy&gt;</td><td>÷</td></glos<> | ssy>                            | ÷ |
| Paper Width                                                 |                                 |   |
| 5.0 inch (127 mm)                                           |                                 |   |
| Paper Level                                                 |                                 |   |
| 64 m                                                        |                                 |   |
|                                                             | ange : 0 - 65 m                 |   |

#### Note:

*After printing is complete, it takes about five minutes to prepare to switch to Sleep Mode. Therefore, the time before switching to Sleep Mode after printing is about five minutes longer than the actual setting.* 

### **Warning Buzzer**

Set whether or not to sound the warning buzzer.

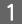

Click Operation Condition Settings on the main screen.

| 00                      | SL Printer Mai                  | intenance Tool      |                  |
|-------------------------|---------------------------------|---------------------|------------------|
| EPSON                   | EPSON                           |                     | SW X.XX (X.XX    |
| Ready                   |                                 |                     | FW 2000000       |
|                         |                                 |                     | Update           |
| Printer Window          | Nozzle Check                    | Diagnostic Cleaning | Forced Cleaning  |
| AA                      |                                 |                     |                  |
| Print Head<br>Alignment | Operation<br>Condition Settings |                     |                  |
| Printer List            |                                 | Period              | dic Nozzle Check |

The **Operation Condition Settings** screen is displayed.

| 2 | Select Enable Warning Buzzer, and then click Set.                |
|---|------------------------------------------------------------------|
|   | Select to enable the warning buzzer.                             |
|   | Clear to disable the warning buzzer.                             |
|   | e O O SL Printer Maintenance Tool                                |
|   | EPSON EPSON                                                      |
|   | Operation Condition Settings Time Before Switching to Sleep Mode |
|   | (5 mins +)                                                       |
|   | Warning Buzzer<br>✓ Enable Warning Buzzer                        |
|   | Paper Settings                                                   |
|   | Change the paper type and the paper remaining Paper Type         |
|   | Photo Paper <glossy> \$</glossy>                                 |
|   | Paper Width<br>5.0 inch (127 mm)                                 |
|   | Paper Level                                                      |
|   | 64 m                                                             |
|   | Available Setting Range : 0 – 65 m                               |
|   | Cance Set                                                        |

### **Quick Print Mode**

Quick Print Mode is a mode that increases print speed by shortening the drying time when printing one sheet at a time. We recommend using this when printing one sheet at a time such as for an event.

Be sure to note the following points.

- **D** Do not stack print outs as the drying time is shorter.
- **D** Do not adjust the paper feed, when **Enable Quick Print Mode** is selected.
- □ Depending on the paper type, color may be uneven or ink may be smudged. In this situation, clear the **Enable Quick Print Mode** checkbox.

1

2

#### Using the Maintenance Tool (Mac)

Click **Operation Condition Settings** on the main screen.

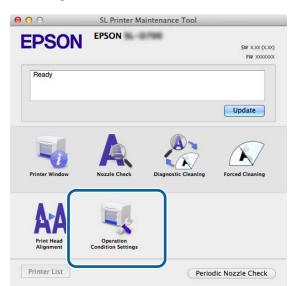

The **Operation Condition Settings** screen is displayed.

Select Enable Quick Print Mode, and then click Set.

|                | ation Condition Settings                  |   |
|----------------|-------------------------------------------|---|
| Time Before Sw | witching to Sleep Mode                    | ÷ |
| Warning Buzze  | er                                        |   |
| C Enable       | e Warning Buzzer                          |   |
| Quick Print Mo | ode                                       |   |
| 🗹 Enable       | e Quick Print Mode                        |   |
| Paper Settings |                                           |   |
| Chang          | ge the paper type and the paper remaining |   |
| Paper Type     | 5 C                                       |   |
| Photo Pa       | aper <glossy></glossy>                    | ÷ |
| Paper Width    | h                                         |   |
| 8.3 inch (     | (210 mm)                                  |   |
| Paper Level    | Í.                                        |   |
| 59             | m                                         |   |
|                | Setting Range : 0 – 65 m                  |   |

## Paper Settings

In Paper Settings, you can set the Paper Type and the Paper Level.

Make these settings when you replace the paper.

1

2

### Using the Maintenance Tool (Mac)

Click **Operation Condition Settings** on the main screen.

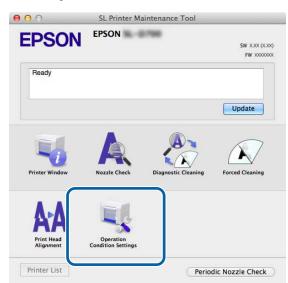

The **Operation Condition Settings** screen is displayed.

Select Change the paper type and the paper remaining.

When this is selected, you can change the **Paper Type** and **Paper Level**.

| PS          | ON EPSON                                    |
|-------------|---------------------------------------------|
| or 🎝        | peration Condition Settings                 |
| Time Befor  | e Switching to Sleep Mode                   |
| 5 mins      |                                             |
| Warning Bu  | izzer                                       |
|             | able Warning Buzzer                         |
| Paper Setti | ngs                                         |
| Ch:         | ange the paper type and the paper remaining |
| Paper 1     | уре                                         |
| Phot        | o Paper <glossy></glossy>                   |
| Paper W     | idth                                        |
| 5.0 in      | ch (127 mm)                                 |
| Paper Le    | evel                                        |
| 64          | m                                           |
|             |                                             |

#### Using the Maintenance Tool (Mac)

3 Set the **Paper Type** and the **Paper Level**, and then click **Set**.

The paper width set in **Paper Width** is displayed.

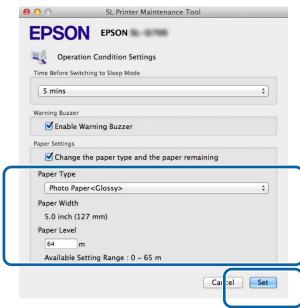

### **Periodic Nozzle Check**

Set whether or not to automatically perform a Nozzle Check.

This should normally be enabled. Only disable this function if you are instructed to do so by a service engineer. If this is disabled, it is necessary to check the clogging status manually.

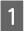

2

Click **Periodic Nozzle Check** on the main screen.

| 000                                   | SL Printer Maintenance Tool     |                     |                              |  |
|---------------------------------------|---------------------------------|---------------------|------------------------------|--|
| EPSON                                 | EPSON                           |                     | SW X.XX (X.XX)<br>FW X00000X |  |
| Ready                                 |                                 |                     |                              |  |
|                                       |                                 |                     | Update                       |  |
| Printer Window                        | Nozzle Check                    | Diagnostic Cleaning | Forced Cleaning              |  |
| <b>AFA</b><br>Print Head<br>Alignment | Operation<br>Condition Settings |                     |                              |  |
| Printer List                          |                                 | Perior              | dic Nozzle Check             |  |

The **Periodic Nozzle Check** screen is displayed.

Select Enable Periodic Check, and then click Set.

When this is selected, a Nozzle Check is automatically performed at periodic intervals.

When this is cleared, a Nozzle Check is not automatically performed. Also, you cannot execute Diagnostic Cleaning.

| 000             | SL Printer Maintenance Tool |
|-----------------|-----------------------------|
| EPSO            | N EPSON                     |
| Period          | lic Nozzle Check            |
| Periodic Nozzle | Check                       |
| 🗹 Enable        | Periodic Check              |
|                 | for more details.           |
|                 | Ca cel Set                  |
| 1               |                             |

### Adding a Printer/Updating Paper Information

You need to install the printer driver when performing the following operations.

- □ Adding a printer
- **U**pdating paper information (Registering information for a paper type file to the printer)

Turn off the printer and then connect the printer to a computer with a USB cable.

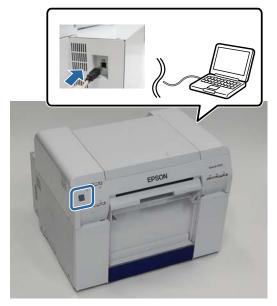

- 2 Insert the software disc, and then double-click **SL Printer Setup.dmg** in the **SystemApplication Mac OS X** folder.
- 3 When the screen is displayed, double-click SL Printer Setup.app.

Follow the on-screen instructions to install.

When the following screen is displayed, click **Update the paper information** - **Select...**, and then select the paper type file.

| 00                       | SL Printer Setup                                         |
|--------------------------|----------------------------------------------------------|
| Introduction             | Update Paper Information                                 |
| License                  | Updating paper information.<br>Select a Paper Type File. |
| Installation             |                                                          |
| Firmware Update          | Update the paper information                             |
| Update Paper Information | Select_                                                  |
| Finish                   | ⊖ Skip this operation                                    |
|                          |                                                          |
|                          |                                                          |
|                          |                                                          |
|                          |                                                          |
|                          | Back Next                                                |

Note:

Contact your local dealer for information on acquiring paper type files.

#### Using the Maintenance Tool (Mac)

5 When the following screen is displayed, select the paper you want to use, and then click **Next**. Follow the on-screen instructions to complete installation.

| 00                       | SL Printer Setup                                                                 |  |  |  |
|--------------------------|----------------------------------------------------------------------------------|--|--|--|
|                          | Update Paper Information                                                         |  |  |  |
| Introduction             | Updating paper information.                                                      |  |  |  |
| License                  | Select the media that you want to use.<br>The maximum that you can specify is 7. |  |  |  |
| Installation             |                                                                                  |  |  |  |
| Firmware Update          | Custom Closs                                                                     |  |  |  |
| Update Paper Information | Custom Luster                                                                    |  |  |  |
| Finish                   |                                                                                  |  |  |  |
|                          |                                                                                  |  |  |  |
|                          |                                                                                  |  |  |  |
|                          |                                                                                  |  |  |  |
|                          |                                                                                  |  |  |  |
|                          | Back Next                                                                        |  |  |  |

### Troubleshooting

### About error messages

When errors occur in the printer while printing, you can check the content of the error and solutions with the Maintenance Tool.

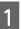

2

When an error occurs, click Printer Window on the main screen.

| 00                      | SL Printer Maintenance Tool     |                     |                               |
|-------------------------|---------------------------------|---------------------|-------------------------------|
| EPSON                   | EPSON                           | -                   | SW X.XX (X.XX)<br>FW X000000X |
| Ready                   |                                 |                     |                               |
|                         |                                 |                     | Update                        |
| Printer Window          | Nozzle Check                    | Diagnostic Cleaning | Forced Cleaning               |
| Print Head<br>Alignment | Operation<br>Condition Settings |                     |                               |
| Printer List            | and a second                    | Period              | dic Nozzle Check              |

Check the solution on the screen and take the required action.

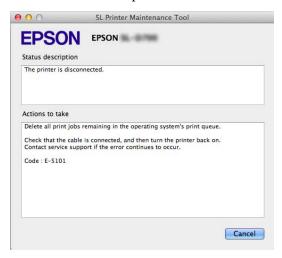

#### Note:

- Gee the "Operation Guide" for a list of error messages and solutions.
   ∠¬ "Operation Guide" "Errors and Solutions"
- Click **Cancel** on the error screen to return to the main screen.

# Appendix

## **OPEN SOURCE SOFTWARE LICENSE TERMS**

#### GNU LGPL

This printer product includes the open source software programs which apply the GNU Lesser General Public License Version 2 or later version ("LGPL Programs").

We provide the source code of the LGPL Programs until seven (7) years after the discontinuation of same model of this printer product. If you desire to receive the source code of the LGPL Programs, please see the "Contacting Customer Support" in Appendix or Printing Guide of this User's Guide, and contact the customer support of your region.

These LGPL Programs are WITHOUT ANY WARRANTY; without even the implied warranty of MERCHANTABILITY AND FITNESS FOR A PARTICULAR PURPOSE. See the GNU General Public License for more details.

The list of LGPL Programs is as follows and the names of author are described in the source code of the LGPL Programs.

LGPL Programs 7za.exe 9.14

The GNU Lesser General Public License Version 2 is as follows. You also can see the GNU Lesser General Public License Version 2 at http://www.gnu.org/licenses/.

GNU LESSER GENERAL PUBLIC LICENSE Version 2.1, February 1999

Copyright (C) 1991, 1999 Free Software Foundation, Inc. 51 Franklin Street, Fifth Floor, Boston, MA 02110-1301 USA Everyone is permitted to copy and distribute verbatim copies of this license document, but changing it is not allowed.

[This is the first released version of the Lesser GPL. It also counts as the successor of the GNU Library Public License, version 2, hence the version number 2.1.]

Preamble

The licenses for most software are designed to take away your freedom to share and change it. By contrast, the GNU General Public Licenses are intended to guarantee your freedom to share and change free software--to make sure the software is free for all its users.

This license, the Lesser General Public License, applies to some specially designated software packages--typically libraries--of the Free Software Foundation and other authors who decide to use it. You can use it too, but we suggest you first think carefully about whether this license or the ordinary General Public License is the better strategy to use in any particular case, based on the explanations below.

When we speak of free software, we are referring to freedom of use, not price. Our General Public Licenses are designed to make sure that you have the freedom to distribute copies of free software (and charge for this service if you wish); that you receive source code or can get it if you want it; that you can change the software and use pieces of it in new free programs; and that you are informed that you can do these things.

To protect your rights, we need to make restrictions that forbid distributors to deny you these rights or to ask you to surrender these rights. These restrictions translate to certain responsibilities for you if you distribute copies of the library or if you modify it.

For example, if you distribute copies of the library, whether gratis or for a fee, you must give the recipients all the rights that we gave you. You must make sure that they, too, receive or can get the source code. If you link other code with the library, you must provide complete object files to the recipients, so that they can relink them with the library after making changes to the library and recompiling it. And you must show them these terms so they know their rights.

We protect your rights with a two-step method: (1) we copyright the library, and (2) we offer you this license, which gives you legal permission to copy, distribute and/or modify the library.

To protect each distributor, we want to make it very clear that there is no warranty for the free library. Also, if the library is modified by someone else and passed on, the recipients should know that what they have is not the original version, so that the original author's reputation will not be affected by problems that might be introduced by others.

Finally, software patents pose a constant threat to the existence of any free program. We wish to make sure that a company cannot effectively restrict the users of a free program by obtaining a restrictive license from a patent holder. Therefore, we insist that any patent license obtained for a version of the library must be consistent with the full freedom of use specified in this license.

Most GNU software, including some libraries, is covered by the ordinary GNU General Public License. This license, the GNU Lesser General Public License, applies to certain designated libraries, and is quite different from the ordinary General Public License. We use this license for certain libraries in order to permit linking those libraries into non-free programs.

When a program is linked with a library, whether statically or using a shared library, the combination of the two is legally speaking a combined work, a derivative of the original library. The ordinary General Public License therefore permits such linking only if the entire combination fits its criteria of freedom. The Lesser General Public License permits more lax criteria for linking other code with the library.

We call this license the "Lesser" General Public License because it does Less to protect the user's freedom than the ordinary General Public License. It also provides other free software developers Less of an advantage over competing non-free programs. These disadvantages are the reason we use the ordinary General Public License for many libraries. However, the Lesser license provides advantages in certain special circumstances.

For example, on rare occasions, there may be a special need to encourage the widest possible use of a certain library, so that it becomes a de-facto standard. To achieve this, non-free programs must be allowed to use the library. A more frequent case is that a free library does the same job as widely used non-free libraries. In this case, there is little to gain by limiting the free library to free software only, so we use the Lesser General Public License.

In other cases, permission to use a particular library in non-free programs enables a greater number of people to use a large body of free software. For example, permission to use the GNU C Library in non-free programs enables many more people to use the whole GNU operating system, as well as its variant, the GNU/Linux operating system.

Although the Lesser General Public License is Less protective of the users' freedom, it does ensure that the user of a program that is linked with the Library has the freedom and the wherewithal to run that program using a modified version of the Library.

The precise terms and conditions for copying, distribution and modification follow. Pay close attention to the difference between a "work based on the library" and a "work that uses the library". The former contains code derived from the library, whereas the latter must be combined with the library in order to run.

#### GNU LESSER GENERAL PUBLIC LICENSE

TERMS AND CONDITIONS FOR COPYING, DISTRIBUTION AND MODIFICATION

0. This License Agreement applies to any software library or other program which contains a notice placed by the copyright holder or other authorized party saying it may be distributed under the terms of this Lesser General Public License (also called "this License"). Each licensee is addressed as "you".

A "library" means a collection of software functions and/or data prepared so as to be conveniently linked with application programs (which use some of those functions and data) to form executables.

The "Library", below, refers to any such software library or work which has been distributed under these terms. A "work based on the Library" means either the Library or any derivative work under copyright law: that is to say, a work containing the Library or a portion of it, either verbatim or with modifications and/or translated straightforwardly into another language. (Hereinafter, translation is included without limitation in the term "modification".)

"Source code" for a work means the preferred form of the work for making modifications to it. For a library, complete source code means all the source code for all modules it contains, plus any associated interface definition files, plus the scripts used to control compilation and installation of the library.

Activities other than copying, distribution and modification are not covered by this License; they are outside its scope. The act of running a program using the Library is not restricted, and output from such a program is covered only if its contents constitute a work based on the Library (independent of the use of the Library in a tool for writing it). Whether that is true depends on what the Library does and what the program that uses the Library does.

1. You may copy and distribute verbatim copies of the Library's complete source code as you receive it, in any medium, provided that you conspicuously and appropriately publish on each copy an appropriate copyright notice and disclaimer of warranty; keep intact all the notices that refer to this License and to the absence of any warranty; and distribute a copy of this License along with the Library.

You may charge a fee for the physical act of transferring a copy, and you may at your option offer warranty protection in exchange for a fee.

2. You may modify your copy or copies of the Library or any portion of it, thus forming a work based on the Library, and copy and distribute such modifications or work under the terms of Section 1 above, provided that you also meet all of these conditions:

a) The modified work must itself be a software library.

b) You must cause the files modified to carry prominent notices stating that you changed the files and the date of any change.

c) You must cause the whole of the work to be licensed at no charge to all third parties under the terms of this License.

d) If a facility in the modified Library refers to a function or a table of data to be supplied by an application program that uses the facility, other than as an argument passed when the facility is invoked, then you must make a good faith effort to ensure that, in the event an application does not supply such function or table, the facility still operates, and performs whatever part of its purpose remains meaningful.

(For example, a function in a library to compute square roots has a purpose that is entirely well-defined independent of the application. Therefore, Subsection 2d requires that any application-supplied function or table used by this function must be optional: if the application does not supply it, the square root function must still compute square roots.)

These requirements apply to the modified work as a whole. If identifiable sections of that work are not derived from the Library, and can be reasonably considered independent and separate works in themselves, then this License, and its terms, do not apply to those sections when you distribute them as separate works. But when you distribute the same sections as part of a whole which is a work based on the Library, the distribution of the whole must be on the terms of this License, whose permissions for other licensees extend to the entire whole, and thus to each and every part regardless of who wrote it.

Thus, it is not the intent of this section to claim rights or contest your rights to work written entirely by you; rather, the intent is to exercise the right to control the distribution of derivative or collective works based on the Library. In addition, mere aggregation of another work not based on the Library with the Library (or with a work based on the Library) on a volume of a storage or distribution medium does not bring the other work under the scope of this License.

3. You may opt to apply the terms of the ordinary GNU General Public License instead of this License to a given copy of the Library. To do this, you must alter all the notices that refer to this License, so that they refer to the ordinary GNU General Public License, version 2, instead of to this License. (If a newer version than version 2 of the ordinary GNU General Public License has appeared, then you can specify that version instead if you wish.) Do not make any other change in these notices.

Once this change is made in a given copy, it is irreversible for that copy, so the ordinary GNU General Public License applies to all subsequent copies and derivative works made from that copy.

This option is useful when you wish to copy part of the code of the Library into a program that is not a library.

4. You may copy and distribute the Library (or a portion or derivative of it, under Section 2) in object code or executable form under the terms of Sections 1 and 2 above provided that you accompany it with the complete corresponding machine-readable source code, which must be distributed under the terms of Sections 1 and 2 above on a medium customarily used for software interchange.

If distribution of object code is made by offering access to copy from a designated place, then offering equivalent access to copy the source code from the same place satisfies the requirement to distribute the source code, even though third parties are not compelled to copy the source along with the object code.

5. A program that contains no derivative of any portion of the Library, but is designed to work with the Library by being compiled or linked with it, is called a "work that uses the Library". Such a work, in isolation, is not a derivative work of the Library, and therefore falls outside the scope of this License.

However, linking a "work that uses the Library" with the Library creates an executable that is a derivative of the Library (because it contains portions of the Library), rather than a "work that uses the library". The executable is therefore covered by this License. Section 6 states terms for distribution of such executables.

When a "work that uses the Library" uses material from a header file that is part of the Library, the object code for the work may be a derivative work of the Library even though the source code is not.

Whether this is true is especially significant if the work can be linked without the Library, or if the work is itself a library. The threshold for this to be true is not precisely defined by law.

If such an object file uses only numerical parameters, data structure layouts and accessors, and small macros and small inline functions (ten lines or less in length), then the use of the object file is unrestricted, regardless of whether it is legally a derivative work. (Executables containing this object code plus portions of the Library will still fall under Section 6.)

Otherwise, if the work is a derivative of the Library, you may distribute the object code for the work under the terms of Section 6. Any executables containing that work also fall under Section 6, whether or not they are linked directly with the Library itself.

6. As an exception to the Sections above, you may also combine or link a "work that uses the Library" with the Library to produce a work containing portions of the Library, and distribute that work under terms of your choice, provided that the terms permit modification of the work for the customer's own use and reverse engineering for debugging such modifications.

You must give prominent notice with each copy of the work that the Library is used in it and that the Library and its use are covered by this License. You must supply a copy of this License. If the work during execution displays copyright notices, you must include the copyright notice for the Library among them, as well as a reference directing the user to the copy of this License. Also, you must do one of these things:

a) Accompany the work with the complete corresponding machine-readable source code for the Library including whatever changes were used in the work (which must be distributed under Sections 1 and 2 above); and, if the work is an executable linked with the Library, with the complete machine-readable "work that uses the Library", as object code and/or source code, so that the user can modify the Library and then relink to produce a modified executable containing the modified Library. (It is understood that the user who changes the contents of definitions files in the Library will not necessarily be able to recompile the application to use the modified definitions.)

b) Use a suitable shared library mechanism for linking with the Library. A suitable mechanism is one that (1) uses at run time a copy of the library already present on the user's computer system, rather than copying library functions into the executable, and (2) will operate properly with a modified version of the library, if the user installs one, as long as the modified version is interface-compatible with the version that the work was made with.

c) Accompany the work with a written offer, valid for at least three years, to give the same user the materials specified in Subsection 6a, above, for a charge no more than the cost of performing this distribution.

d) If distribution of the work is made by offering access to copy from a designated place, offer equivalent access to copy the above specified materials from the same place.

e) Verify that the user has already received a copy of these materials or that you have already sent this user a copy.

For an executable, the required form of the "work that uses the Library" must include any data and utility programs needed for reproducing the executable from it. However, as a special exception, the materials to be distributed need not include anything that is normally distributed (in either source or binary form) with the major components (compiler, kernel, and so on) of the operating system on which the executable runs, unless that component itself accompanies the executable.

It may happen that this requirement contradicts the license restrictions of other proprietary libraries that do not normally accompany the operating system. Such a contradiction means you cannot use both them and the Library together in an executable that you distribute.

7. You may place library facilities that are a work based on the Library side-by-side in a single library together with other library facilities not covered by this License, and distribute such a combined library, provided that the separate distribution of the work based on the Library and of the other library facilities is otherwise permitted, and provided that you do these two things:

a) Accompany the combined library with a copy of the same work based on the Library, uncombined with any other library facilities. This must be distributed under the terms of the Sections above.

b) Give prominent notice with the combined library of the fact that part of it is a work based on the Library, and explaining where to find the accompanying uncombined form of the same work.

8. You may not copy, modify, sublicense, link with, or distribute the Library except as expressly provided under this License. Any attempt otherwise to copy, modify, sublicense, link with, or distribute the Library is void, and will automatically terminate your rights under this License. However, parties who have received copies, or rights, from you under this License will not have their licenses terminated so long as such parties remain in full compliance.

9. You are not required to accept this License, since you have not signed it. However, nothing else grants you permission to modify or distribute the Library or its derivative works. These actions are prohibited by law if you do not accept this License. Therefore, by modifying or distributing the Library (or any work based on the Library), you indicate your acceptance of this License to do so, and all its terms and conditions for copying, distributing or modifying the Library or works based on it.

10. Each time you redistribute the Library (or any work based on the Library), the recipient automatically receives a license from the original licensor to copy, distribute, link with or modify the Library subject to these terms and conditions. You may not impose any further restrictions on the recipients' exercise of the rights granted herein. You are not responsible for enforcing compliance by third parties with this License.

11. If, as a consequence of a court judgment or allegation of patent infringement or for any other reason (not limited to patent issues), conditions are imposed on you (whether by court order, agreement or otherwise) that contradict the conditions of this License, they do not excuse you from the conditions of this License. If you cannot distribute so as to satisfy simultaneously your obligations under this License and any other pertinent obligations, then as a consequence you may not distribute the Library at all. For example, if a patent license would not permit royalty-free redistribution of the Library by all those who receive copies directly or indirectly through you, then the only way you could satisfy both it and this License would be to refrain entirely from distribution of the Library.

If any portion of this section is held invalid or unenforceable under any particular circumstance, the balance of the section is intended to apply, and the section as a whole is intended to apply in other circumstances.

It is not the purpose of this section to induce you to infringe any patents or other property right claims or to contest validity of any such claims; this section has the sole purpose of protecting the integrity of the free software distribution system which is implemented by public license practices. Many people have made generous contributions to the wide range of software distributed through that system in reliance on consistent application of that system; it is up to the author/donor to decide if he or she is willing to distribute software through any other system and a licensee cannot impose that choice.

This section is intended to make thoroughly clear what is believed to be a consequence of the rest of this License.

12. If the distribution and/or use of the Library is restricted in certain countries either by patents or by copyrighted interfaces, the original copyright holder who places the Library under this License may add an explicit geographical distribution limitation excluding those countries, so that distribution is permitted only in or among countries not thus excluded. In such case, this License incorporates the limitation as if written in the body of this License.

13. The Free Software Foundation may publish revised and/or new versions of the Lesser General Public License from time to time. Such new versions will be similar in spirit to the present version, but may differ in detail to address new problems or concerns.

Each version is given a distinguishing version number. If the Library specifies a version number of this License which applies to it and "any later version", you have the option of following the terms and conditions either of that version or of any later version published by the Free Software Foundation. If the Library does not specify a license version number, you may choose any version ever published by the Free Software Foundation.

14. If you wish to incorporate parts of the Library into other free programs whose distribution conditions are incompatible with these, write to the author to ask for permission. For software which is copyrighted by the Free Software Foundation, write to the Free Software Foundation; we sometimes make exceptions for this. Our decision will be guided by the two goals of preserving the free status of all derivatives of our free software and of promoting the sharing and reuse of software generally.

#### NO WARRANTY

15. BECAUSE THE LIBRARY IS LICENSED FREE OF CHARGE, THERE IS NO WARRANTY FOR THE LIBRARY, TO THE EXTENT PERMITTED BY APPLICABLE LAW. EXCEPT WHEN OTHERWISE STATED IN WRITING THE COPYRIGHT HOLDERS AND/OR OTHER PARTIES PROVIDE THE LIBRARY "AS IS" WITHOUT WARRANTY OF ANY KIND, EITHER EXPRESSED OR IMPLIED, INCLUDING, BUT NOT LIMITED TO, THE IMPLIED WARRANTIES OF MERCHANTABILITY AND FITNESS FOR A PARTICULAR PURPOSE. THE ENTIRE RISK AS TO THE QUALITY AND PERFORMANCE OF THE LIBRARY IS WITH YOU. SHOULD THE LIBRARY PROVE DEFECTIVE, YOU ASSUME THE COST OF ALL NECESSARY SERVICING, REPAIR OR CORRECTION.

16. IN NO EVENT UNLESS REQUIRED BY APPLICABLE LAW OR AGREED TO IN WRITING WILL ANY COPYRIGHT HOLDER, OR ANY OTHER PARTY WHO MAY MODIFY AND/OR REDISTRIBUTE THE LIBRARY AS PERMITTED ABOVE, BE LIABLE TO YOU FOR DAMAGES, INCLUDING ANY GENERAL, SPECIAL, INCIDENTAL OR CONSEQUENTIAL DAMAGES ARISING OUT OF THE USE OR INABILITY TO USE THE LIBRARY (INCLUDING BUT NOT LIMITED TO LOSS OF DATA OR DATA BEING RENDERED INACCURATE OR LOSSES SUSTAINED BY YOU OR THIRD PARTIES OR A FAILURE OF THE LIBRARY TO OPERATE WITH ANY OTHER SOFTWARE), EVEN IF SUCH HOLDER OR OTHER PARTY HAS BEEN ADVISED OF THE POSSIBILITY OF SUCH DAMAGES.

END OF TERMS AND CONDITIONS

How to Apply These Terms to Your New Libraries

If you develop a new library, and you want it to be of the greatest possible use to the public, we recommend making it free software that everyone can redistribute and change. You can do so by permitting redistribution under these terms (or, alternatively, under the terms of the ordinary General Public License).

To apply these terms, attach the following notices to the library. It is safest to attach them to the start of each source file to most effectively convey the exclusion of warranty; and each file should have at least the "copyright" line and a pointer to where the full notice is found.

<one line to give the library's name and a brief idea of what it does.>

Copyright (C) <year> <name of author>

This library is free software; you can redistribute it and/or modify it under the terms of the GNU Lesser General Public License as published by the Free Software Foundation; either version 2.1 of the License, or (at your option) any later version.

This library is distributed in the hope that it will be useful, but WITHOUT ANY WARRANTY; without even the implied warranty of MERCHANTABILITY or FITNESS FOR A PARTICULAR PURPOSE. See the GNU Lesser General Public License for more details.

You should have received a copy of the GNU Lesser General Public License along with this library; if not, write to the Free Software

Foundation, Inc., 51 Franklin Street, Fifth Floor, Boston, MA 02110-1301 USA

Also add information on how to contact you by electronic and paper mail. You should also get your employer (if you work as a programmer) or your school, if any, to sign a "copyright disclaimer" for the library, if necessary. Here is a sample; alter the names:

Yoyodyne, Inc., hereby disclaims all copyright interest in the library `Frob' (a library for tweaking knobs) written by James Random Hacker.

<signature of Ty Coon>, 1 April 1990 Ty Coon, President of Vice

That's all there is to it!

7-Zip Command line version

License for use and distribution

7-Zip Copyright (C) 1999-2010 Igor Pavlov.

7za.exe is distributed under the GNU LGPL license

#### Appendix

Notes:

You can use 7-Zip on any computer, including a computer in a commercial organization. You don't need to register or pay for 7-Zip.

#### GNU LGPL information

-----

This library is free software; you can redistribute it and/or modify it under the terms of the GNU Lesser General Public License as published by the Free Software Foundation; either version 2.1 of the License, or (at your option) any later version.

This library is distributed in the hope that it will be useful, but WITHOUT ANY WARRANTY; without even the implied warranty of MERCHANTABILITY or FITNESS FOR A PARTICULAR PURPOSE. See the GNU Lesser General Public License for more details.

You can receive a copy of the GNU Lesser General Public License from http://www.gnu.org/

### **EPSON END USER SOFTWARE LICENSE AGREEMENT**

NOTICE TO USER: PLEASE READ THIS AGREEMENT CAREFULLY BEFORE INSTALLING OR USING THIS PRODUCT. IF YOU ARE LOCATED IN THE UNITED STATES, SECTIONS 19-23 OF THIS DOCUMENT APPLY TO YOU. SECTION 22 CONTAINS A BINDING ARBITRATION PROVISION THAT LIMITS YOUR ABILITY TO SEEK RELIEF IN A COURT BEFORE A JUDGE OR JURY, AND WAIVES YOUR RIGHT TO PARTICIPATE IN CLASS ACTIONS OR CLASS ARBITRATIONS FOR CERTAIN DISPUTES. AN "OPT-OUT" IS AVAILABLE UNDER SECTION 22.7 FOR THOSE WHO WISH TO BE EXCLUDED FROM THE ARBITRATION AND CLASS WAIVER.

This is a legal agreement ("Agreement") between you (an individual or entity, referred to hereinafter as "you") and Seiko Epson Corporation (including its affiliates, "Epson") for the enclosed software programs, including any related documentation, firmware, or updates (collectively referred to hereinafter as the "Software"). The Software is provided by Epson and its suppliers for use only with the corresponding Epson brand computer peripheral product (the "Epson Hardware"). BEFORE INSTALLING, COPYING OR OTHERWISE USING THE SOFTWARE, YOU NEED TO REVIEW AND AGREE TO THE TERMS AND CONDITIONS OF THIS AGREEMENT INCLUDING THE EPSON PRIVACY POLICY stated in Section 17. If you agree, click on the Agree ("ACCEPT", "OK" or any similar representation of agreement) button below. If you do not agree with the terms and conditions of this Agreement, click on the Disagree ("EXIT", "Cancel" or any similar representation of disagreement) button and return the Software, along with the packaging and related materials, to Epson or the place of purchase for a full refund.

1. Grant of License. Epson grants you a limited, nonexclusive license to (i) download, install and use the Software for your personal and internal business use on hard disks or other computer storage devices, or in the case of a software application (also referred to as "Software"), on the smartphone, tablet, or other mobile device (collectively, "Device"), provided that the Software is used (i) only in a single location (e.g., a home or office or place of business), or in the case of a mobile device, on a Device owned or otherwise controlled by you, and (ii) only in connection with Epson Hardware owned by you. You may allow other users of the Epson Hardware connected to your network to use the Software, provided that you shall ensure that such users use the Software only in accordance with this Agreement. You agree to be responsible for and indemnify Epson for liabilities incurred as a consequence of use by such users. You may make backup copies of the Software, as necessary, provided the backup is only used to support your use of the Epson Hardware.

2. Upgrades and Updates. If you acquire an upgrade, updated version, modified version, or additions to or for the Software from Epson, the upgrade, updated version, modified version, or addition, shall be included in the defined term Software and governed by this Agreement. You acknowledge that Epson has no obligation to provide you with any Updates (as defined below in this Section 2) to the Software. Epson may, however, from time to time, issue updated versions of the Software and the Software may automatically connect to Epson or third-party servers via the Internet to check for available updates to the Software, such as bug fixes, patches, upgrades, additional or enhanced functions, plug-ins and new versions (collectively, "Updates") and may either (a) automatically electronically update the version of the Software that you are using on your personal device or (b) give you the option of manually downloading applicable Updates. If you installed the EPSON Software Updater and do not wish to allow Epson to check for available updates to the Software, you may disable this feature by uninstalling EPSON Software Updater. By installing the Software and not disabling any automated check for Updates, if applicable, you hereby agree and consent to automatically request and receive Updates from Epson or third-party servers, and that the terms and conditions of this Agreement shall apply to all of these Updates.

#### Appendix

3. Other Rights and Limitations. You agree not to modify, adapt or translate the Software and further agree not to attempt to reverse engineer, decompile, disassemble or otherwise attempt to discover the source code of the Software. You may not rent, lease, distribute, lend the Software to third parties or incorporate the Software into a revenue generating product or service. You may, however, transfer all of your rights to use the Software to another person or legal entity, provided that the recipient also agrees to the terms of this Agreement and you transfer the Software, including all copies, updates and prior versions, and the Epson Hardware, to such person or entity. The Software is licensed as a single unit, and its component programs may not be separated for some other use. Further, you agree not to place the Software onto or into a shared environment accessible via a public network such as the Internet or otherwise accessible by others outside the single location referred to in Section 1 above.

4. Ownership. Title, ownership rights, and intellectual property rights in and to the Software shall remain with Epson or its licensors and suppliers. The Software is protected by United States Copyright Law, copyright laws of Japan and international copyright treaties, as well as other intellectual property laws and treaties. There is no transfer to you of any title to or ownership of the Software and this License shall not be construed as a sale of any rights in the Software. You agree not to remove or alter any copyright, trademark, registered mark and other proprietary notices on any copies of the Software. Epson and/or its licensors and suppliers reserve all rights not granted. The Software may also contain images, illustrations, designs and photos ("Materials"), and the copyright of such material belongs to Epson and/or its licensors and suppliers, protected by national and/or international intellectual property laws, conventions and treaties. For clarity, (1) the Materials shall be used for non-commercial purposes only, (2) the Materials shall be edited, adjusted and copied only in the manner designated by the Software, and (3) you may use the Materials only for lawful personal use, home use or as otherwise legally permitted.

5. Open Source and Other Third-Party Components. Notwithstanding the foregoing license grant, you acknowledge that certain components of the Software may be covered by third-party licenses, including so-called "open source" software licenses, which means any software licenses approved as open source licenses by the Open Source Initiative or any substantially similar licenses, including without limitation any license that, as a condition of distribution of the software licensed under such license, requires that the distributor make the software available in source code format (such third-party components, "Third-Party Components"). A list of Third-Party Components, and associated license terms (as required), for particular versions of the Software is indicated at the end of this Agreement, relevant user manual/CD, or the license information displayed on your Device/in Software. To the extent required by the licenses covering Third-Party Components, the terms of such licenses will apply in lieu of the terms of this Agreement. To the extent the terms of the licenses applicable to Third-Party Components prohibit any of the restrictions in this Agreement with respect to such Third-Party Components, such restrictions will not apply to such Third-Party Component.

6. Multiple Versions of Software. You may receive or obtain the Software in more than one version (e.g. for different operating environments; two or more language translation versions; downloaded from an Epson server or on a CD-ROM), however, regardless of the type or number of copies you receive, you still may use only the media or version appropriate for the license granted in Section 1 above.

7. Disclaimer of Warranty and Remedy. If you obtained the Software by media from Epson or a dealer, Epson warrants that the media on which the Software is recorded will be free from defects in workmanship and materials under normal use for a period of 90 days from the date of delivery to you. If the media is returned to Epson or the dealer from which the media was obtained within 90 days of the date of delivery to you, and if Epson determines the media to be defective and provided the media was not subject to misuse, abuse, misapplication or use in defective equipment, Epson will replace the media, upon your return to Epson of the Software, including all copies of any portions thereof. You acknowledge and agree that the use of the Software is at your sole risk. THE SOFTWARE IS PROVIDED "AS IS" AND WITHOUT ANY WARRANTY OF ANY KIND. EPSON AND ITS SUPPLIERS DO NOT AND CANNOT WARRANT THE PERFORMANCE OR RESULTS YOU MAY OBTAIN BY USING THE SOFTWARE. Epson does not warrant that the operation of the Software will be uninterrupted, error free, free from viruses or other harmful components or vulnerabilities, or that the functions of the Software will meet your needs or requirements. Epson's sole and exclusive liability and your exclusive remedy for breach of warranty shall be limited to either, at Epson's option, the replacement of the media for the Software or to refund your money upon returning the Software and Epson Hardware. Any replacement Software will be warranted for the remainder of the original warranty period or thirty (30) days, whichever is longer. If the above remedy fails for any reason, Epson's entire liability for a breach of warranty shall be limited to a refund of the price paid for the Epson Hardware. Epson is not liable for performance delays or for nonperformance due to causes beyond its reasonable control. This Limited Warranty is void if failure of the Software resulted from accident, abuse, or misapplication. THE STATED LIMITED WARRANTIES AND REMEDY ARE EXCLUSIVE AND IN LIEU OF ALL OTHERS. EPSON DISCLAIMS ALL OTHER WARRANTIES, EITHER EXPRESS OR IMPLIED, INCLUDING WITHOUT LIMITATION, ALL WARRANTIES OF NON-INFRINGEMENT, MERCHANTABILITY, AND FITNESS FOR A PARTICULAR PURPOSE. SOME STATES OR JURISDICTIONS, HOWEVER, DO NOT ALLOW EXCLUSIONS OR LIMITATIONS OF IMPLIED WARRANTIES, AND IN SUCH STATES, THE ABOVE LIMITATION MAY NOT APPLY TO YOU.

8. Limitation of Liability. TO THE MAXIMUM EXTENT PERMITTED BY APPLICABLE LAW, IN NO EVENT WILL EPSON OR ITS SUPPLIERS BE LIABLE FOR ANY DAMAGES, WHATSOEVER, WHETHER DIRECT, INDIRECT, SPECIAL, INCIDENTAL, OR CONSEQUENTIAL DAMAGES, WHETHER ARISING UNDER CONTRACT, TORT (INCLUDING NEGLIGENCE), STRICT LIABILITY, BREACH OF WARRANTY, MISREPRESENTATION, OR OTHERWISE, INCLUDING WITHOUT LIMITATION, DAMAGES FOR LOSS OF BUSINESS PROFITS, BUSINESS INTERRUPTION, LOSS OF BUSINESS INFORMATION, OR OTHER PECUNIARY LOSS, ARISING OUT OF THE USE OF OR INABILITY TO USE THE SOFTWARE, OR ARISING OUT OF THIS AGREEMENT, EVEN IF EPSON OR ITS REPRESENTATIVE HAS BEEN ADVISED OF THE POSSIBILITY OF SUCH DAMAGES. SOME STATES DO NOT ALLOW THE EXCLUSION OR LIMITATION OF DAMAGES IN CERTAIN TRANSACTIONS, AND IN SUCH STATES, THE ABOVE LIMITATIONS AND EXCLUSIONS MAY NOT APPLY.

9. U.S. Government Acquisition of the Software. This Section applies to all acquisitions of the Software by or for the U.S. Government ("Government"), or by any prime contractor or subcontractor (at any tier) under any contract, grant, cooperative agreement, "other transaction" ("OT"), or other activity with the Government. By accepting delivery of the Software, the Government, any prime contractor, and any subcontractor agree that the Software qualifies as "commercial" computer software within the meaning of FAR Part 12, paragraph (b) of FAR Subpart 27.405, or DFARS Subpart 227.7202, as applicable, and that no other regulation, or FAR or DFARS data rights clause, applies to the delivery of this Software to the Government. Accordingly, the terms and conditions of this Agreement govern the Government's (and the prime contractor and subcontractor's) use and disclosure of the Software, and supersede any conflicting terms and conditions of the contract, grant, cooperative agreement, OT, or other activity pursuant to which the Software is delivered to the Government. If this Software fails to meet the Government's needs, if this Agreement is inconsistent in any respect with Federal law, or if the above cited FAR and DFARS provisions do not govern, the Government agrees to return the Software, unused, to Epson.

#### Appendix

10. Export Restriction. You agree that the Software will not be shipped, transferred or exported into any country or used in any manner prohibited by the United States Export Administration Act or any other export laws, restrictions or regulations.

11. Entire Agreement. This Agreement is the entire agreement between the parties related to the Software and supersedes any purchase order, communication, advertisement, or representation concerning the Software.

12. Binding Agreement; Assignees. This Agreement shall be binding upon, and inure to the benefit of, the parties hereto and their respective successors, assigns and legal representatives.

13. Severability; Modifications. If any provision herein is found void or unenforceable by a court of competent jurisdiction (subject to Section 22.8 and 22.9 if you are a located in the U.S.), it will not affect the validity of the balance of the Agreement, which shall remain valid and enforceable according to its terms. This Agreement may only be modified in writing signed by an authorized representative of Epson.

14. Indemnification. You agree that you will indemnify and hold harmless, and upon Epson's request, defend Epson and its directors, officers, shareholders, employees and agents from and against any and all losses, liabilities, damages, costs, expenses (including reasonable attorneys' fees), actions, suits, and claims arising from (i) any breach of any of your obligations in this Agreement or (ii) any use of the Software or the Epson Hardware. If Epson asks you to defend any such action, suit or claim, Epson will have the right, at its own expense, to participate in the defense thereof with counsel of its choice. You will not settle any third-party claims for which Epson is entitled to indemnification without the prior written approval of Epson.

15. Termination. Without prejudice to any other rights Epson has, your license rights under Section 1 above and your warranty rights under Section 7 above, shall automatically terminate upon failure by you to comply with this Agreement. Upon termination of such rights, you agree that the Software, and all copies thereof, will be immediately destroyed.

16. Capacity and Authority to Contract. You represent that you are of the legal age of majority in your state or jurisdiction of residence and have all necessary authority to enter into this Agreement, including, if applicable, due authorization by your employer to enter into this Agreement.

#### Appendix

17. Privacy, Information Processing. The Software may have the ability to connect over the Internet to transmit data to and from your Device. For example, if you install the Software, the Software may cause your Device to send information about your Epson Hardware such as model and serial number, country identifier, language code, operating system information, and Epson Hardware usage information to an Epson Internet site which may return promotional or service information to your Device for display. Any processing of information provided through the Software, shall be according to applicable data protection laws and the Epson Privacy Policy located at https:// global.epson.com/privacy/area\_select\_confirm\_eula.html. To the extent permitted by applicable laws, by agreeing to the terms of this Agreement and by installing the Software, you consent to the processing and storage of your information in and/or outside your country of residence. If there is a specific privacy policy incorporated into the Software and/or displayed when you use the Software (for example, in the case of certain software application software), such specific privacy policy shall prevail over the Epson Privacy Policy stated above.

18. Third Party Websites. You may, through hypertext or other computer links from the Software, gain access to websites and use certain services that are not under the control of or operated by Epson, but rather are controlled by third parties. You acknowledge and agree that Epson is not responsible for such third party sites or services, including their accuracy, completeness, timeliness, validity, copyright compliance, legality, decency, quality, or any other aspect thereof. These third party websites/services are subject to different terms and conditions and when you access and use third party websites/services, you will be legally bound by the terms and conditions of those websites/services. If there is a conflict between this Agreement and terms and conditions of third party websites/services, the third party websites'/services' terms and conditions will govern with respect to your access and use of those websites/services. Although Epson may provide a link to a third party website/service from the Software, such a link is not an authorization, endorsement, sponsorship or affiliation by Epson with respect to such website/services, its content, its owners or its providers. Epson provides such links for your reference and convenience only. Accordingly, Epson makes no representations whatsoever concerning such websites/services and does not provide any support related to such third party sites or services. Epson has not tested any information, products or software found on such websites/ services and therefore cannot make any representations whatsoever with respect thereto. You agree that Epson is not responsible for the content or operation of such websites/services, and it is up to you to take precautions to ensure that whatever you select is free of items such as viruses, worms, Trojan horses and other items of a destructive nature. You are solely responsible for determining the extent to which you may use any content at any other websites/services to which you link from this Software.

#### (IF YOU ARE LOCATED IN THE UNITED STATES, THE FOLLOWING SECTIONS 19 - 23 APPLY TO YOU)

19. Ink Purchases. For certain Epson printer products sold in North America, the Software may also display an option to buy ink from Epson. If you click on the buy button, the Software will cause your Device to display Epson Hardware cartridge types and ink levels and provide other information about your cartridges, such as the colors, available cartridge sizes, and prices for replacement ink cartridges, which you may purchase online from Epson.

20. Downloadable Updates. You may also be able to download from an Epson Internet site updates or upgrades to the Software if such updates or upgrades are made available. If you agree to install the Software, any transmissions to or from the Internet, and data collection and use, will be in accordance with Epson's then-current Privacy Policy, and by installing the Software you agree that such then-current Privacy Policy shall govern such activities.

21. Epson Accounts and Promotional Messages. In addition, if you install the Software and register your Epson Hardware with Epson, and/or you create an account at the Epson Store, and provided your consent to such use, you agree that Epson may merge the data collected in connection with installation of the Software, registration of your Epson Hardware and/or creation of your Epson Store account, consisting of personal information and non-personally identifiable information, and use such merged data to send you Epson promotional or service information. If you do not wish to send information about your Epson Hardware or receive promotional or service information, you will be able to disable these features on a Windows system through the Monitoring Preferences section in the driver. On a Mac operating system, you can disable these features by uninstalling the Epson Customer Research Participation and Low Ink Reminder software.

## 22. DISPUTES, BINDING INDIVIDUAL ARBITRATION, AND WAIVER OF CLASS ACTIONS AND CLASS ARBITRATIONS

22.1 Disputes. The terms of this Section 22 shall apply to all Disputes between you and Epson. The term "Dispute" is meant to have the broadest meaning permissible under law and includes any dispute, claim, controversy or action between you and Epson arising out of or relating to this Agreement, the Software, Epson Hardware, or other transaction involving you and Epson, whether in contract, warranty, misrepresentation, fraud, tort, intentional tort, statute, regulation, ordinance, or any other legal or equitable basis. "DISPUTE" DOES NOT INCLUDE IP CLAIMS, or more specifically, a claim or cause of action for (a) trademark infringement or dilution, (b) patent infringement, (c) copyright infringement or misuse, or (d) trade secret misappropriation (an "IP Claim"). You and Epson also agree, notwithstanding Section 22.6, that a court, not an arbitrator, may decide if a claim or cause of action is for an IP Claim.

22.2 Binding Arbitration. You and Epson agree that all Disputes shall be resolved by binding arbitration according to this Agreement. ARBITRATION MEANS THAT YOU WAIVE YOUR RIGHT TO A JUDGE OR JURY IN A COURT PROCEEDING AND YOUR GROUNDS FOR APPEAL ARE LIMITED. Pursuant to this Agreement, binding arbitration shall be administered by JAMS, a nationally recognized arbitration authority, pursuant to its code of procedures then in effect for consumer related disputes, but excluding any rules that permit joinder or class actions in arbitration (for more detail on procedure, see Section 22.6 below). You and Epson understand and agree that (a) the Federal Arbitration Act (9 U.S.C. §1, et seq.) governs the interpretation and enforcement of this Section 22, (b) this Agreement memorializes a transaction in interstate commerce, and (c) this Section 22 shall survive termination of this Agreement.

22.3 Pre-Arbitration Steps and Notice. Before submitting a claim for arbitration, you and Epson agree to try, for sixty (60) days, to resolve any Dispute informally. If Epson and you do not reach an agreement to resolve the Dispute within the sixty (60) days, you or Epson may commence an arbitration. Notice to Epson must be addressed to: Epson America, Inc., ATTN: Legal Department, 3840 Kilroy Airport Way, Long Beach, CA 90806 (the "Epson Address"). The Dispute Notice to you will be sent to the most recent address Epson has in its records for you. For this reason, it is important to notify us if your address changes by emailing us at EAILegal@ea.epson.com or writing us at the Epson Address above. Notice of the Dispute shall include the sender's name, address and contact information, the facts giving rise to the Dispute, and the relief requested (the "Dispute Notice"). Following receipt of the Dispute Notice, Epson and you agree to act in good faith to resolve the Dispute before commencing arbitration.

22.4 Small Claims Court. Notwithstanding the foregoing, you may bring an individual action in the small claims court of your state or municipality if the action is within that court's jurisdiction and is pending only in that court.

#### Appendix

22.5 WAIVER OF CLASS ACTIONS AND CLASS ARBITRATIONS. YOU AND EPSON AGREE THAT EACH PARTY MAY BRING DISPUTES AGAINST THE OTHER PARTY ONLY IN AN INDIVIDUAL CAPACITY, AND NOT AS A PLAINTIFF OR CLASS MEMBER IN ANY CLASS OR REPRESENTATIVE PROCEEDING, INCLUDING WITHOUT LIMITATION FEDERAL OR STATE CLASS ACTIONS, OR CLASS ARBITRATIONS. CLASS ACTION LAWSUITS, CLASS-WIDE ARBITRATIONS, PRIVATE ATTORNEY-GENERAL ACTIONS, AND ANY OTHER PROCEEDING WHERE SOMEONE ACTS IN A REPRESENTATIVE CAPACITY ARE NOT ALLOWED. ACCORDINGLY, UNDER THE ARBITRATION PROCEDURES OUTLINED IN THIS SECTION, AN ARBITRATOR SHALL NOT COMBINE OR CONSOLIDATE MORE THAN ONE PARTY'S CLAIMS WITHOUT THE WRITTEN CONSENT OF ALL AFFECTED PARTIES TO AN ARBITRATION PROCEEDING.

22.6 Arbitration Procedure. If you or Epson commences arbitration, the arbitration shall be governed by the rules of JAMS that are in effect when the arbitration is filed, excluding any rules that permit arbitration on a class or representative basis (the "JAMS Rules"), available at http://www.jamsadr.com or by calling 1-800-352-5267, and under the rules set forth in this Agreement. All Disputes shall be resolved by a single neutral arbitrator, and both parties shall have a reasonable opportunity to participate in the selection of the arbitrator. The arbitrator is bound by the terms of this Agreement. The arbitrator, and not any federal, state or local court or agency, shall have exclusive authority to resolve all disputes arising out of or relating to the interpretation, applicability, enforceability or formation of this Agreement, including any claim that all or any part of this Agreement is void or voidable. Notwithstanding this broad delegation of authority to the arbitrator, a court may determine the limited question of whether a claim or cause of action is for an IP Claim, which is excluded from the definition of "Disputes" in Section 22.1 above. The arbitrator shall be empowered to grant whatever relief would be available in a court under law or in equity. The arbitrator may award you the same damages as a court could, and may award declaratory or injunctive relief only in favor of the individual party seeking relief and only to the extent necessary to provide relief warranted by that party's individual claim. In some instances, the costs of arbitration can exceed the costs of litigation and the right to discovery may be more limited in arbitration than in court. The arbitrator's award is binding and may be entered as a judgment in any court of competent jurisdiction.

You may choose to engage in arbitration hearings by telephone. Arbitration hearings not conducted by telephone shall take place in a location reasonably accessible from your primary residence, or in Orange County, California, at your option.

a) Initiation of Arbitration Proceeding. If either you or Epson decides to arbitrate a Dispute, both parties agree to the following procedure:

(i) Write a Demand for Arbitration. The demand must include a description of the Dispute and the amount of damages sought to be recovered. You can find a copy of a Demand for Arbitration at http://www.jamsadr.com ("Demand for Arbitration").

(ii) Send three copies of the Demand for Arbitration, plus the appropriate filing fee, to: JAMS, 500 North State College Blvd., Suite 600 Orange, CA 92868, U.S.A.

(iii) Send one copy of the Demand for Arbitration to the other party (same address as the Dispute Notice), or as otherwise agreed by the parties.

b) Hearing Format. During the arbitration, the amount of any settlement offer made shall not be disclosed to the arbitrator until after the arbitrator determines the amount, if any, to which you or Epson is entitled. The discovery or exchange of non-privileged information relevant to the Dispute may be allowed during the arbitration.

c) Arbitration Fees. Epson shall pay, or (if applicable) reimburse you for, all JAMS filings and arbitrator fees for any arbitration commenced (by you or Epson) pursuant to provisions of this Agreement.

#### Appendix

d) Award in Your Favor. For Disputes in which you or Epson seeks \$75,000 or less in damages exclusive of attorney's fees and costs, if the arbitrator's decision results in an award to you in an amount greater than Epson's last written offer, if any, to settle the Dispute, Epson will: (i) pay you \$1,000 or the amount of the award, whichever is greater; (ii) pay you twice the amount of your reasonable attorney's fees, if any; and (iii) reimburse you for any expenses (including expert witness fees and costs) that your attorney reasonably accrues for investigating, preparing, and pursuing the Dispute in arbitration. Except as agreed upon by you and Epson in writing, the arbitrator shall determine the amount of fees, costs, and expenses to be paid by Epson pursuant to this Section 22.6d).

e) Attorney's Fees. Epson will not seek its attorney's fees and expenses for any arbitration commenced involving a Dispute under this Agreement. Your right to attorney's fees and expenses under Section 22.6(d) above does not limit your rights to attorney's fees and expenses under applicable law; notwithstanding the foregoing, the arbitrator may not award duplicative awards of attorney's fees and expenses.

22.7 Opt-out. You may elect to opt-out (exclude yourself) from the final, binding, individual arbitration procedure and waiver of class and representative proceedings specified in this Agreement by sending a written letter to the Epson Address within thirty (30) days of your assent to this Agreement (including without limitation the purchase, download, installation of the Software or other applicable use of Epson Hardware, products and services) that specifies (i) your name, (ii) your mailing address, and (iii) your request to be excluded from the final, binding individual arbitration procedure and waiver of class and representative proceedings specified in this Section 22. In the event that you opt-out consistent with the procedure set forth above, all other terms shall continue to apply, including the requirement to provide notice prior to litigation.

22.8 Amendments to Section 22. Notwithstanding any provision in this Agreement to the contrary, you and Epson agree that if Epson makes any future amendments to the dispute resolution procedure and class action waiver provisions (other than a change to Epson's address) in this Agreement, Epson will obtain your affirmative assent to the applicable amendment. If you do not affirmatively assent to the applicable amendment, you are agreeing that you will arbitrate any Dispute between the parties in accordance with the language of this Section 22 (or resolve disputes as provided for in Section 22.7, if you timely elected to opt-out when you first assented to this Agreement).

22.9 Severability. If any provision in this Section 22 is found to be unenforceable, that provision shall be severed with the remainder of this Agreement remaining in full force and effect. The foregoing shall not apply to the prohibition against class or representative actions as provided in Section 22.5. This means that if Section 22.5 is found to be unenforceable, the entire Section 22 (but only Section 22) shall be null and void.

23. For New Jersey Residents. NOTWITHSTANDING ANY TERMS SET FORTH IN THIS AGREEMENT, IF ANY OF THE PROVISIONS SET FORTH IN SECTIONS 7 OR 8 ARE HELD UNENFORCEABLE, VOID OR INAPPLICABLE UNDER NEW JERSEY LAW, THEN ANY SUCH PROVISION SHALL NOT APPLY TO YOU BUT THE REST OF THE AGREEMENT SHALL REMAIN BINDING ON YOU AND EPSON. NOTWITHSTANDING ANY PROVISION IN THIS AGREEMENT, NOTHING IN THIS AGREEMENT IS INTENDED TO, NOR SHALL IT BE DEEMED OR CONSTRUED TO, LIMIT ANY RIGHTS AVAILABLE TO YOU UNDER THE TRUTH-IN-CONSUMER CONTRACT, WARRANTY AND NOTICE ACT.

Rev. December 2018